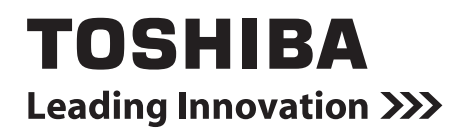

**TOUCH SCREEN CONTROLLER for Air Conditioning Control System Manual del propietario**

**Modelo**

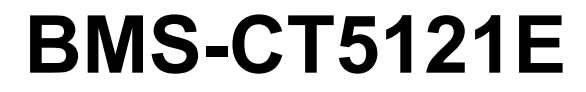

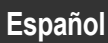

## **Contenido**

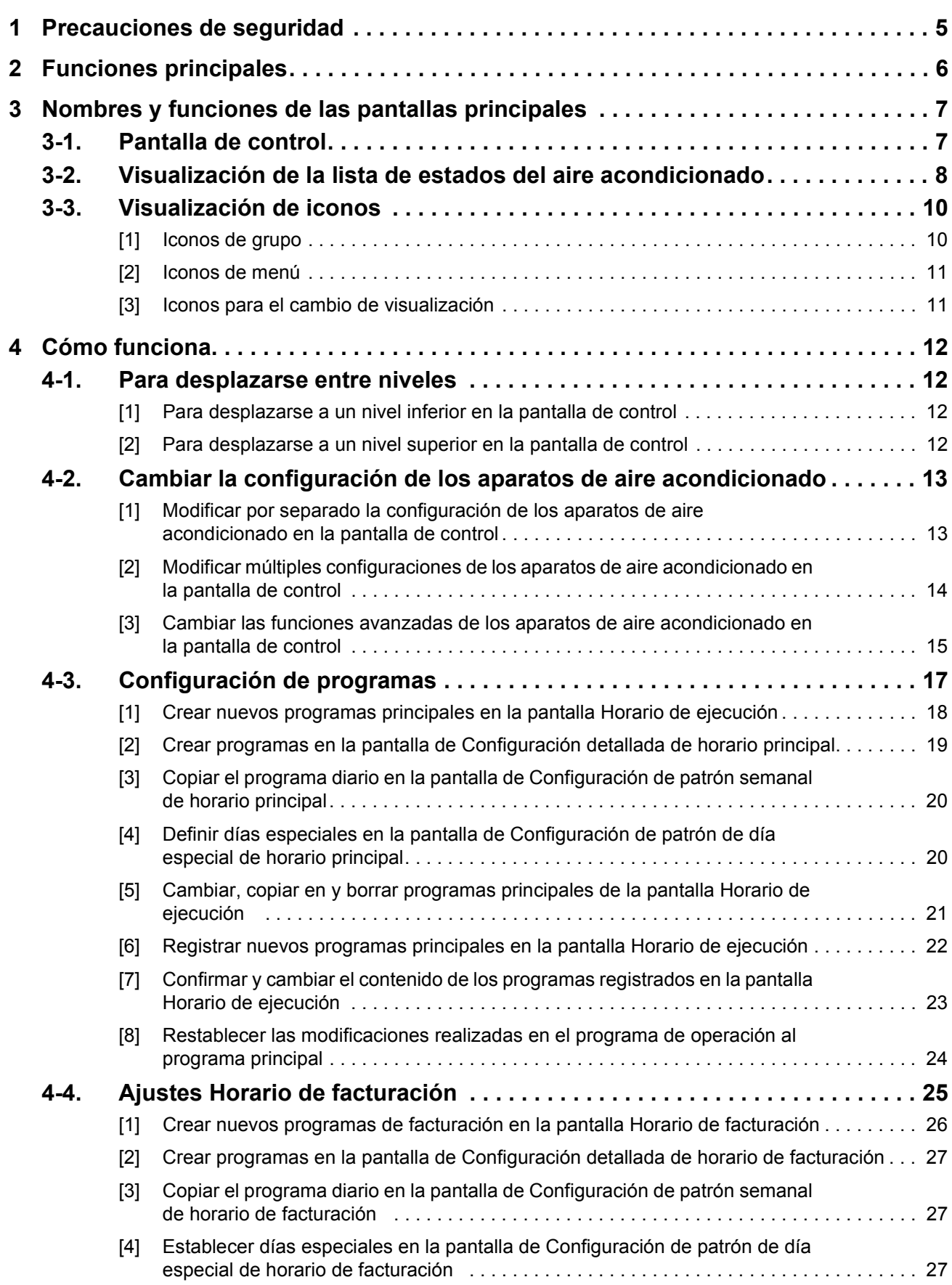

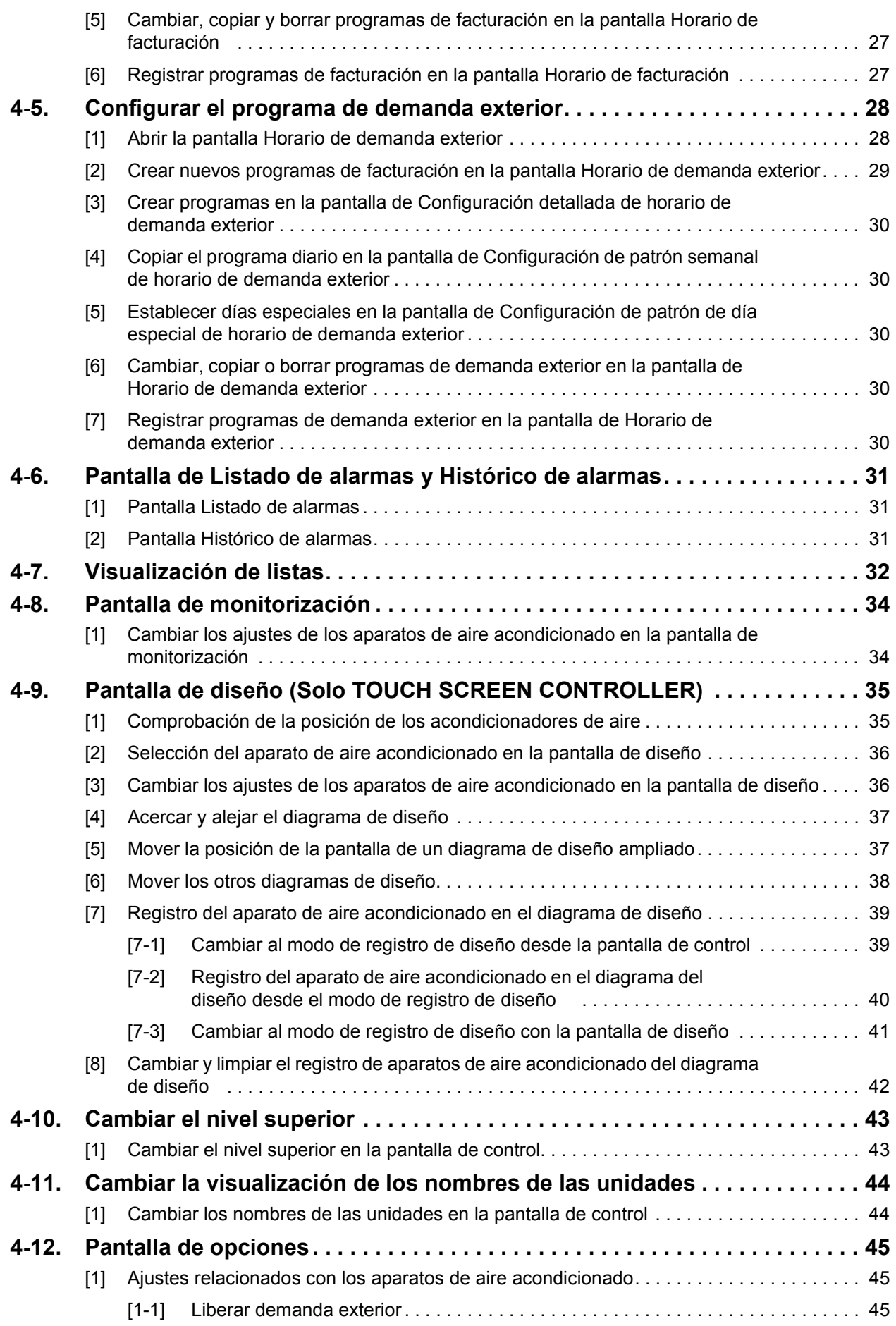

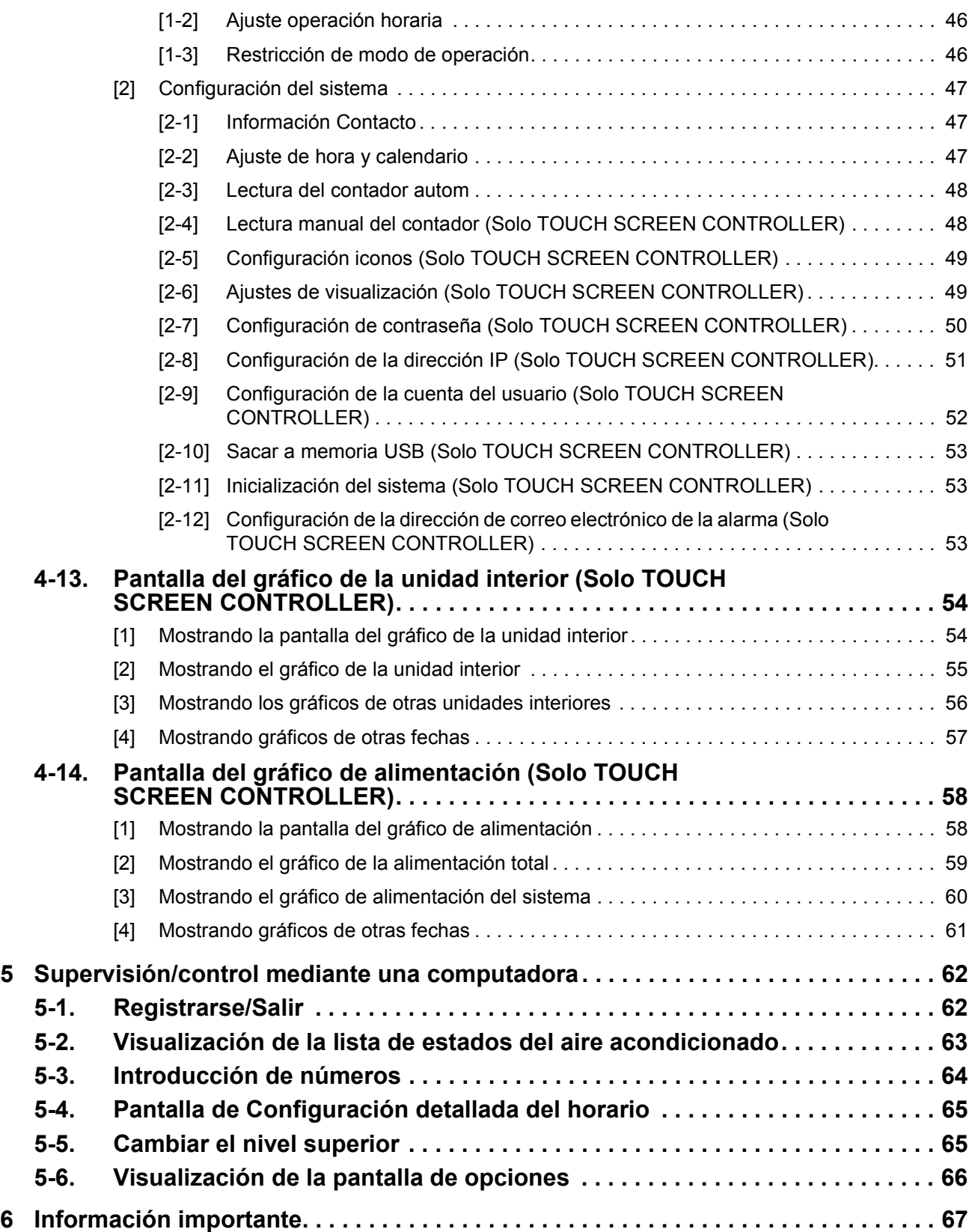

# <span id="page-4-0"></span>*1* **Precauciones de seguridad**

Es muy importante leer las instrucciones siguientes.

- El producto y este manual se suministran con avisos importantes de seguridad para garantizar un uso seguro y proteger al inquilino y a otras personas de posibles riesgos y daños a la propiedad. Es muy importante que comprenda lo descrito en las siguientes secciones (expresiones y símbolos gráficos); lea este manual con atención. Siga en todo momento las precauciones indicadas.
- Guarde este Manual en un lugar accesible para futuras consultas.

#### **Expresiones**

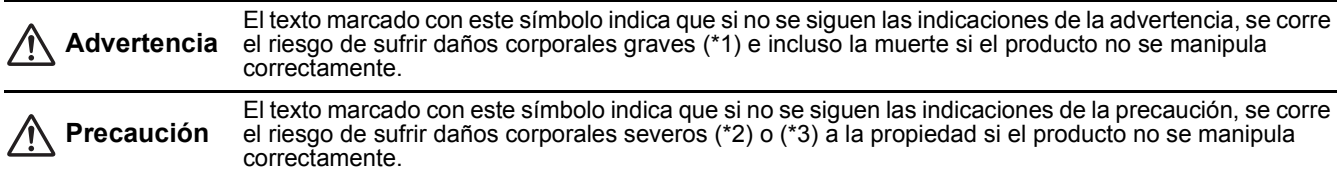

\*1: Se consideran daños corporales graves la pérdida de visión, heridas corporales, quemaduras, descargas eléctricas, fracturas de hueso, intoxicación y otros daños con efectos secundarios graves que requieran la hospitalización del paciente o un tratamiento posterior a largo plazo.

\*2: Se consideran daños corporales severos las heridas corporales, quemaduras, descargas eléctricas y otros daños que no requieran la hospitalización del paciente ni un tratamiento posterior a largo plazo.

\*3: Se consideran daños a la propiedad aquellos que afecten a edificios, viviendas, ganado y mascotas.

#### **Símbolos gráficos**

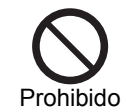

" $\heartsuit$ " indica las opciones prohibidas. El contenido real de la prohibición se indica mediante una imagen o texto situado dentro o cerca del símbolo gráfico.

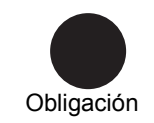

" $\bullet$ " indica las opciones obligatorias. El contenido real de la obligación se indica mediante una imagen o texto situado dentro o cerca del símbolo gráfico.

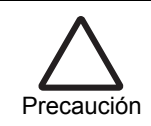

 $\triangle$ " indica las opciones de precaución. El contenido real de la precaución se indica mediante una imagen o texto situado dentro o cerca del símbolo gráfico.

 **Advertencia**

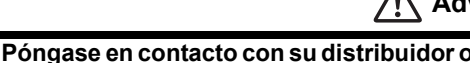

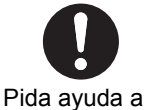

un profesional

**sistema.** Para realizar la instalación es preciso ser un profesional especializado. Si la instalación corre a cargo del inquilino, se corre el riesgo de recibir una descarga eléctrica.

**con un profesional para instalar el** 

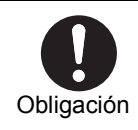

**Desconecte la unidad en caso de alarma (olores, etc.).** Si no lo hace, podría provocar un incendio o recibir una descarga eléctrica. Póngase en contacto con su distribuidor para reparar el sistema.

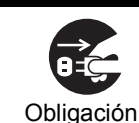

**Antes de limpiar la unidad, es muy importante detener el funcionamiento y desconectar la alimentación.** Si no lo hace, podría recibir una descarga Obligación eléctrica o hacerse daño. Prohibido

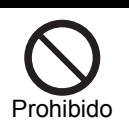

Desmontaje prohibido

 **Precaución**

**No toque ningún botón con los dedos mojados.** Si lo hace, podría recibir una descarga

**No desmonte, altere, repare ni cambie el sistema de lugar sin ayuda de un** 

Si lo hace, podría provocar un incendio, recibir una descarga eléctrica o hacerse

Póngase en contacto con su distribuidor cuando necesite reparar el sistema o

**profesional.**

cambiarlo de lugar.

daño.

eléctrica.

# <span id="page-5-0"></span>*2* **Funciones principales**

## **Supervisión y control de aparatos de aire acondicionado**

El TOUCH SCREEN CONTROLLER for Air Conditioning Control System (en adelante, TOUCH SCREEN CONTROLLER) le permite activar y desactivar las funciones, cambiar los ajustes, supervisar el estado de funcionamiento, los ajustes y los errores producidos en todos los aparatos de aire acondicionado.

Se pueden clasificar por medio de un nombre especificado para el nivel, unidad, área, inquilino, y planta. Los aparatos de aire acondicionado se pueden configurar de forma individual o por lote según el área, el inquilino o la planta.

Además, una interfaz de E/S digital opcional permite el control múltiple de señales de alarma por demanda, las señales de alarma de incendios y las señales de bloqueo de los aparatos de aire acondicionado.

## **Programar la operación de los aparatos de aire acondicionado**

El TOUCH SCREEN CONTROLLER permite programar la operación de todos los aparatos de aire acondicionado. Se pueden configurar hasta 20 ajustes por día y también el apagado de los aparatos de aire acondicionado en caso de olvido. El TOUCH SCREEN CONTROLLER permite programar la operación mediante el encendido, apagado, modo de funcionamiento, temperatura, habilitación o deshabilitación del mando a distancia local, modos de regreso, ahorro de energía y ventilación. El programa principal permite configurar programas semanales, cinco días especiales y programas mensuales para el siguiente año.

## **Sistema de distribución de potencia**

El TOUCH SCREEN CONTROLLER puede distribuir la energía a cada uno de los aparatos de aire acondicionado. Sin embargo, esto no se realiza según los métodos de cálculo. El programa de facturación se puede configurar por el tiempo total de funcionamiento y por la distribución de potencia, En horas de trabajo y En horas fuera de trabajo respectivamente. No obstante, para la distribución de potencia se requiere la interfaz del medidor de potencia opcional.

## **Visualización de la lista de alarmas**

El TOUCH SCREEN CONTROLLER permite visualizar la lista de las alarmas actuales. También es posible visualizar un historial de alarmas.

## <span id="page-6-0"></span>*3* **Nombres y funciones de las pantallas principales**

## <span id="page-6-1"></span>**3-1. Pantalla de control**

Con esta pantalla puede ajustar y comprobar el estado de funcionamiento de los aparatos de aire acondicionado.

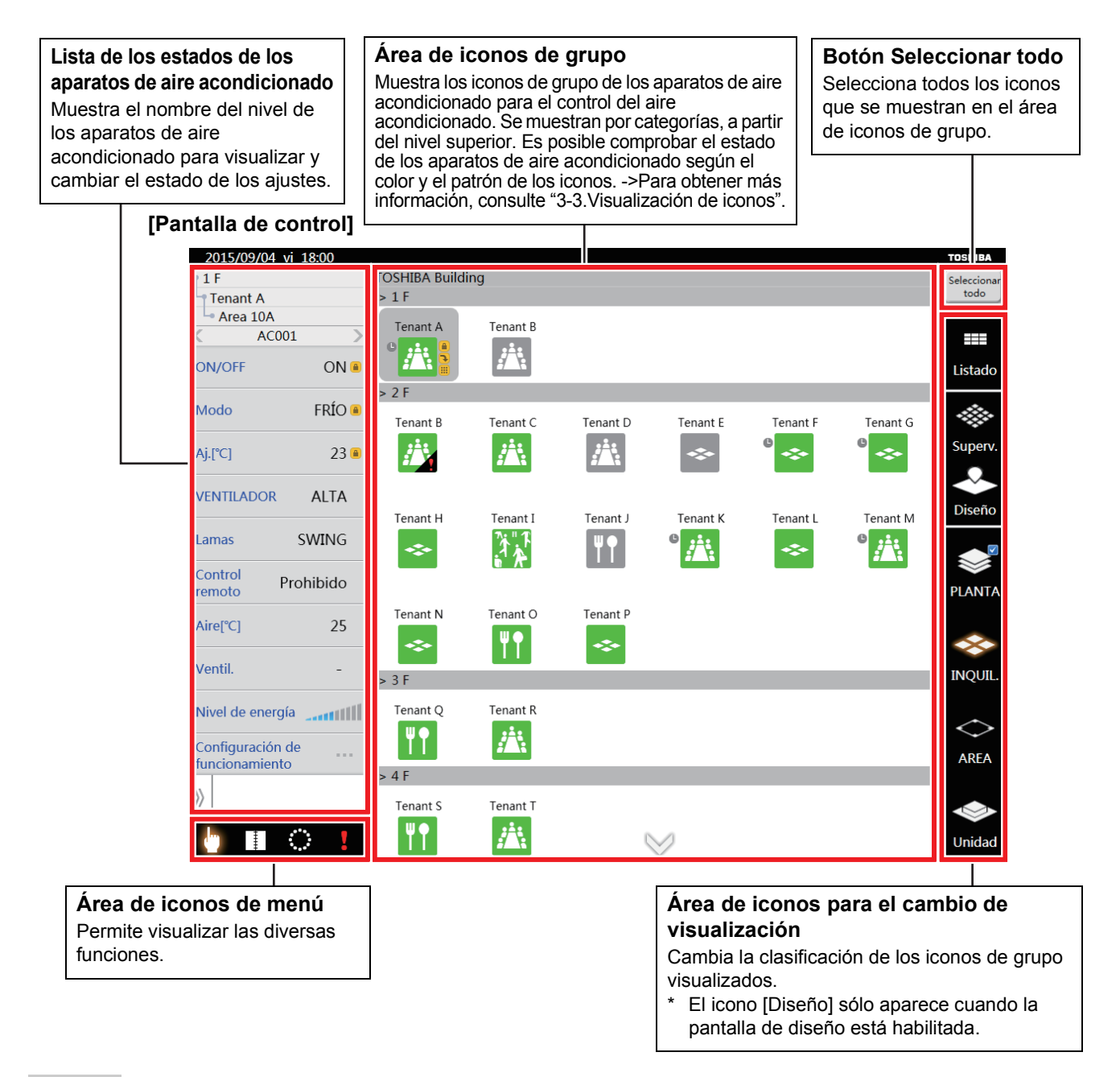

## **NOTA**

## **Protector de pantalla**

La luz de fondo de la pantalla LCD se apaga automáticamente si no se toca la pantalla durante un período prolongado (aproximadamente 10 minutos).

La luz de fondo de la pantalla LCD se vuelve a encender con solo tocar la pantalla.

NOTA: Tenga presente que las pantallas de las siguientes páginas serán mostradas en inglés.

## <span id="page-7-0"></span>**3-2. Visualización de la lista de estados del aire acondicionado**

Muestra el estado de los aparatos de aire acondicionado representados por el primer icono de grupo seleccionado. Si no se ha seleccionado ningún icono de grupo, se mostrará el estado del aparato de aire acondicionado representado por el primer icono de grupo visualizado.

▼ Cuando no se ha seleccionado ningún icono de grupo

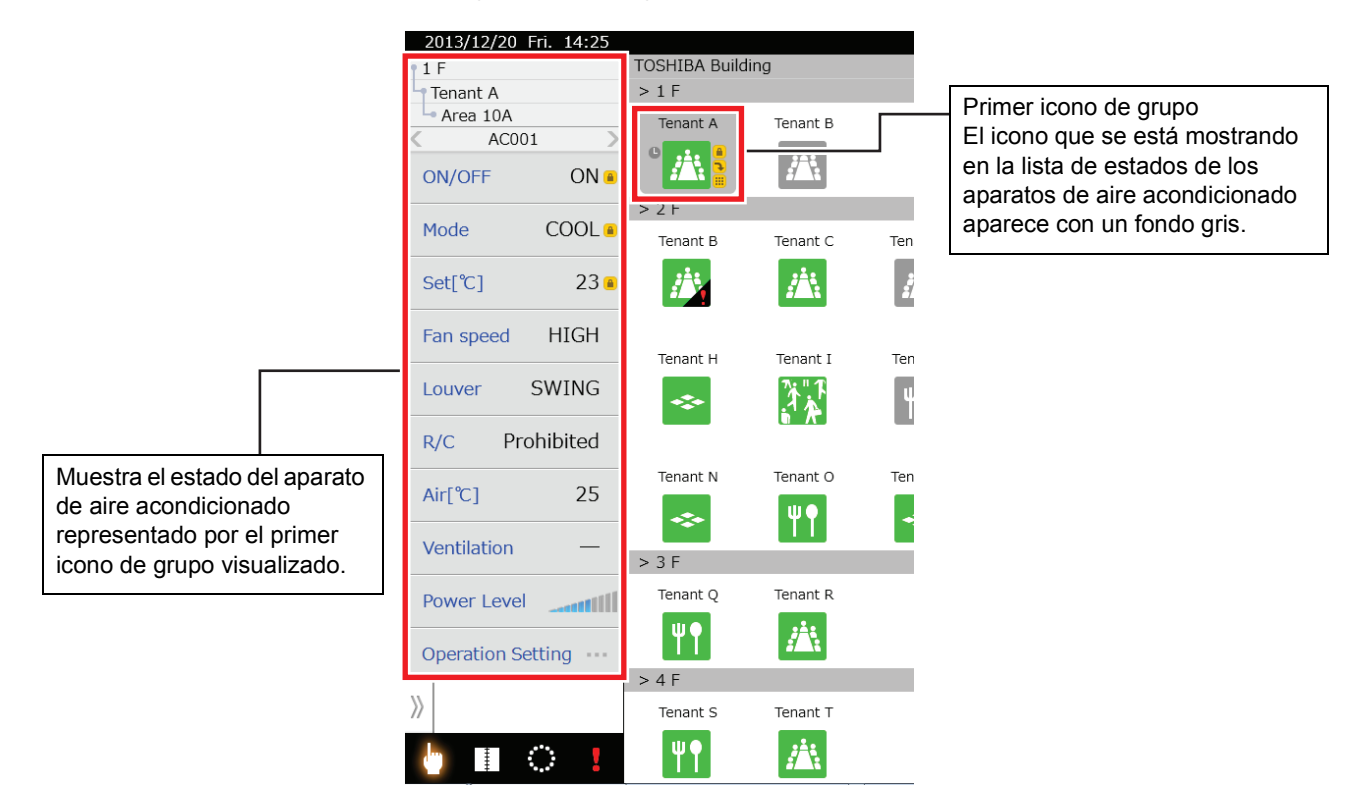

▼ Cuando se ha seleccionado un icono de grupo

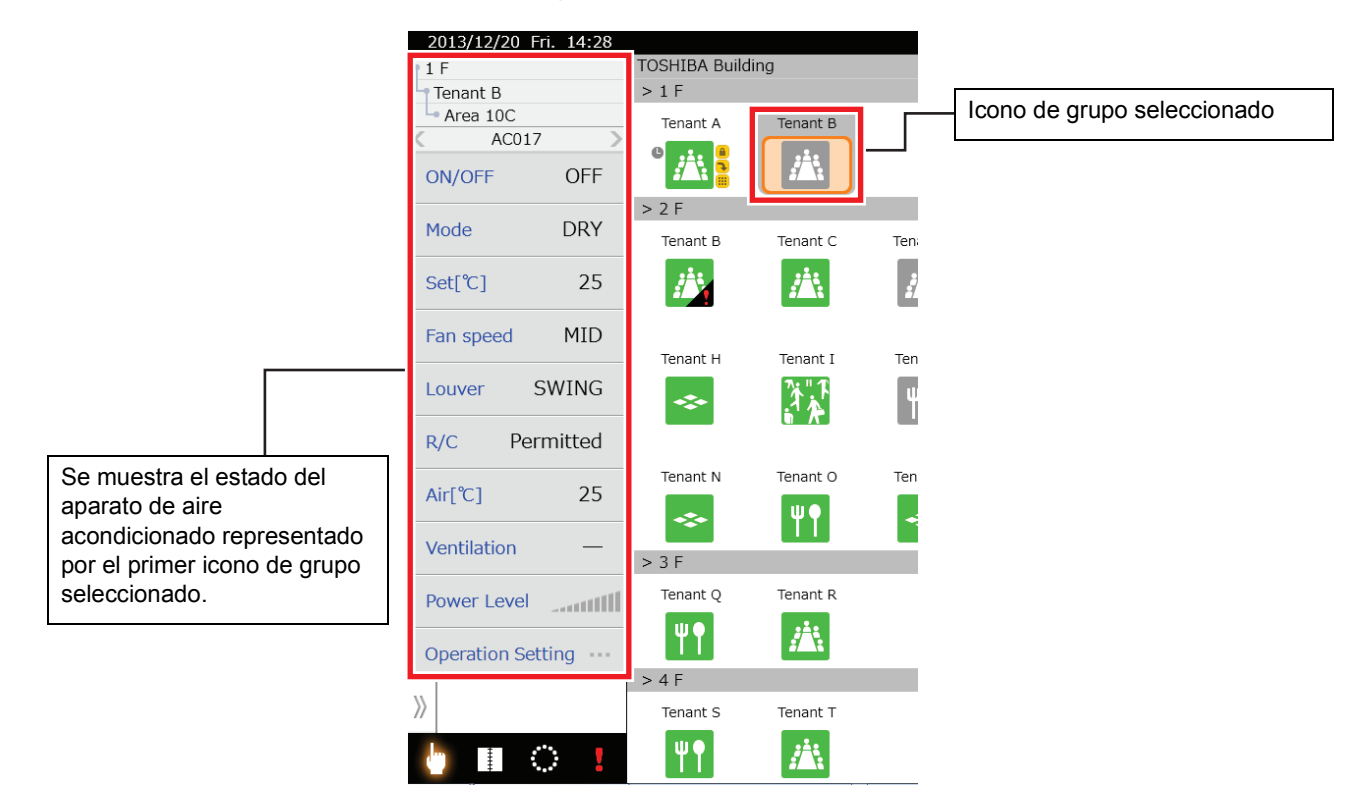

▼ Para cambiar a otro aparato de aire acondicionado a mostrarse en la lista de estados de los aparatos de aire acondicionado

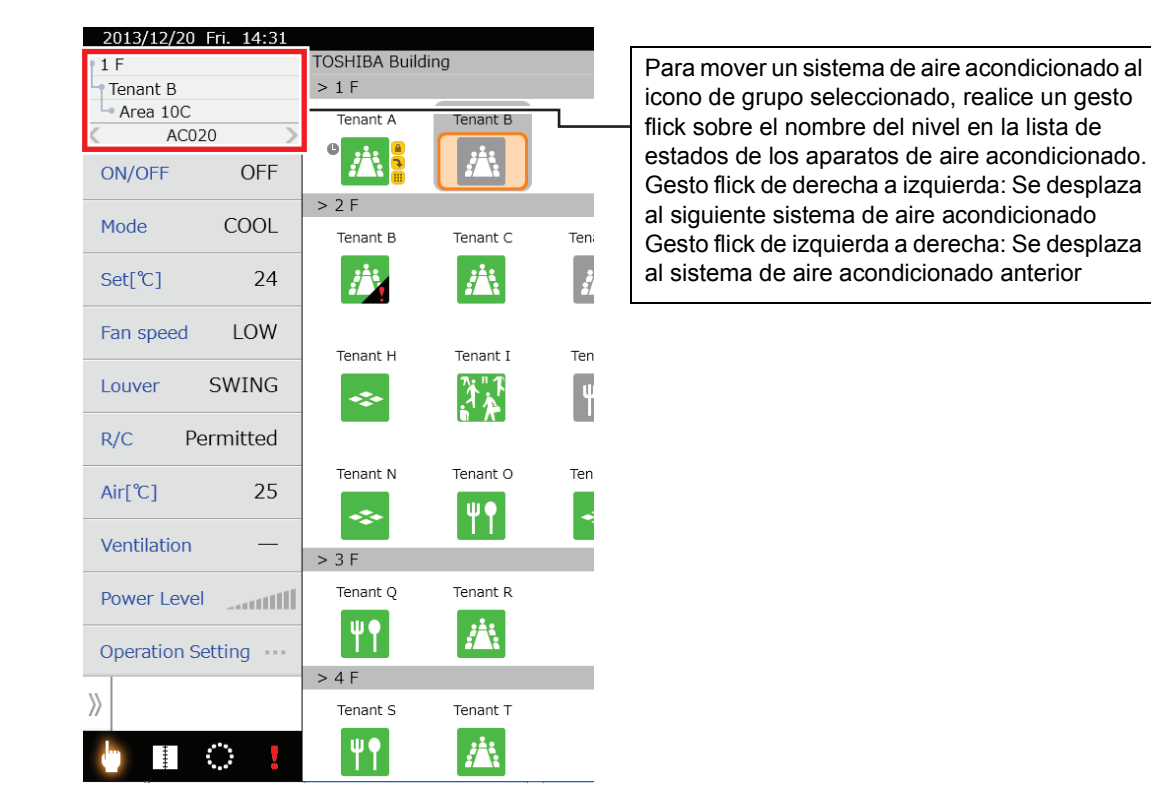

▼ Mostrar los elementos avanzados en la lista de estados de los aparatos de aire acondicionado

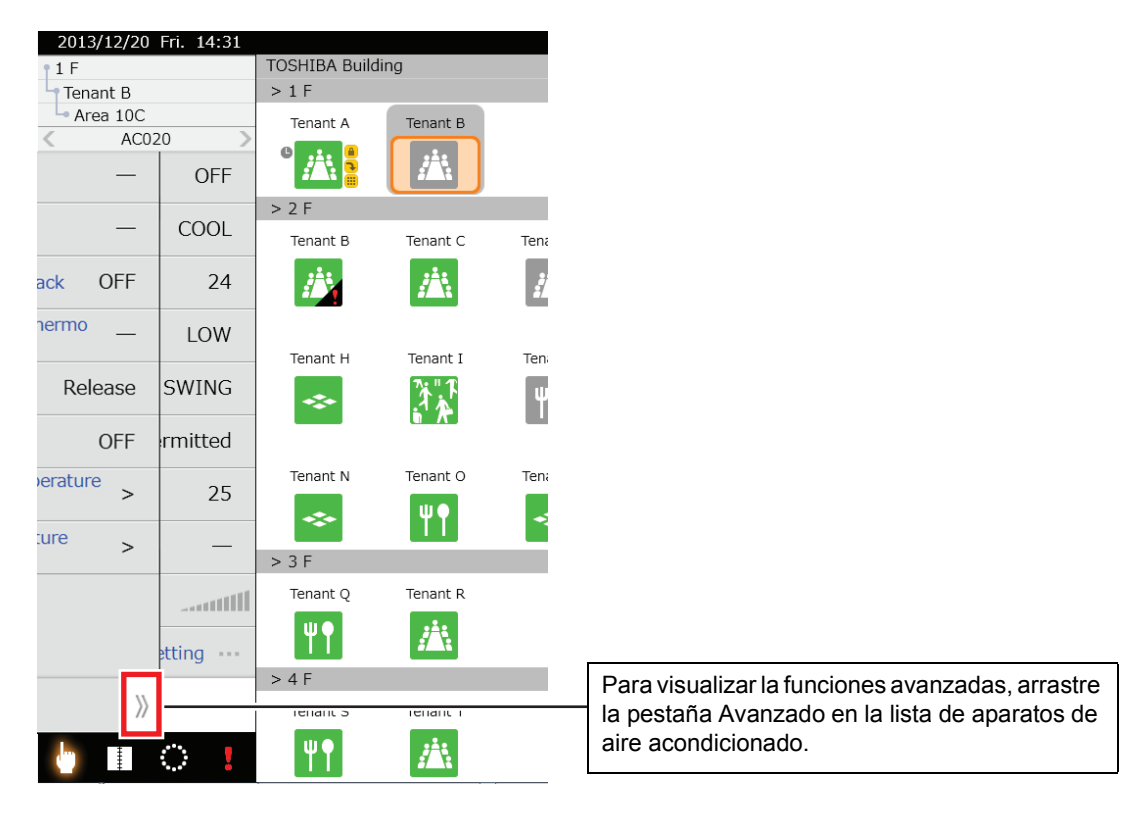

## <span id="page-9-2"></span><span id="page-9-0"></span>**3-3. Visualización de iconos**

Esta sección describe las visualizaciones de los iconos.

## <span id="page-9-1"></span>**[1] Iconos de grupo**

▼ Los iconos representan individualmente las plantas, los inquilinos y las áreas

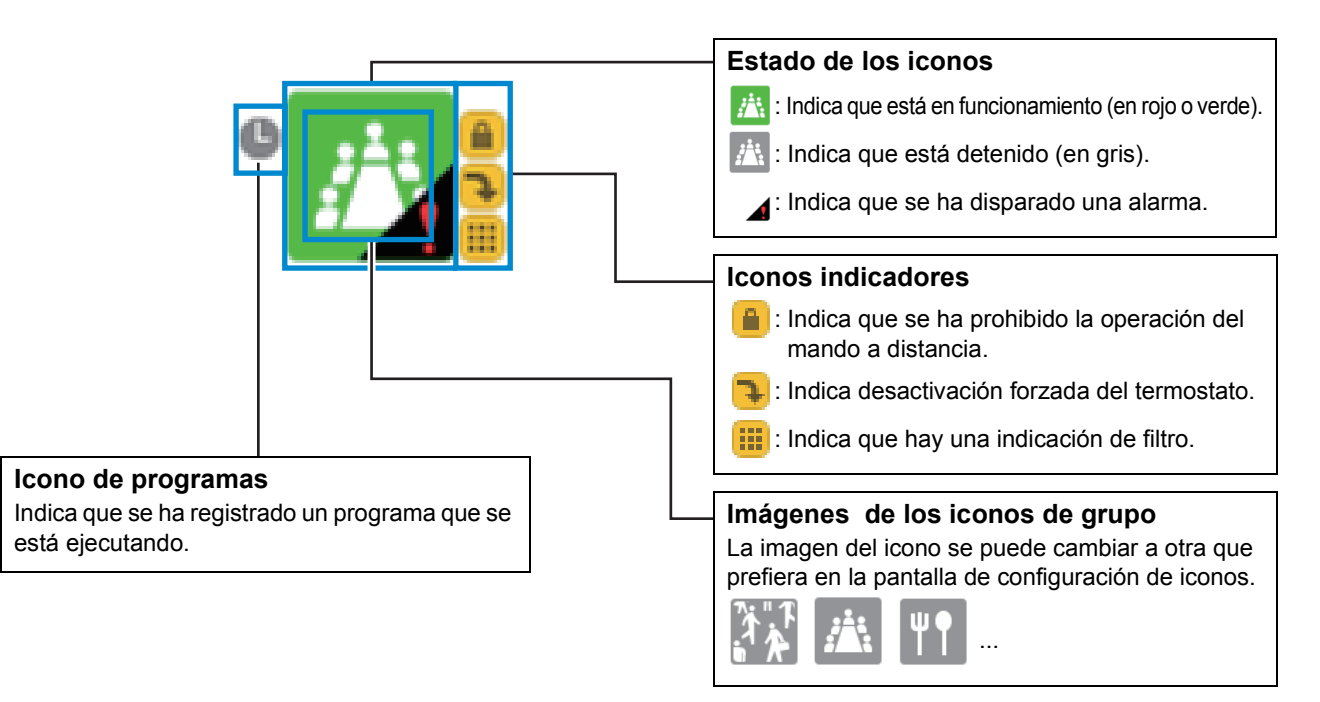

## ▼ Iconos que representan unidades individuales

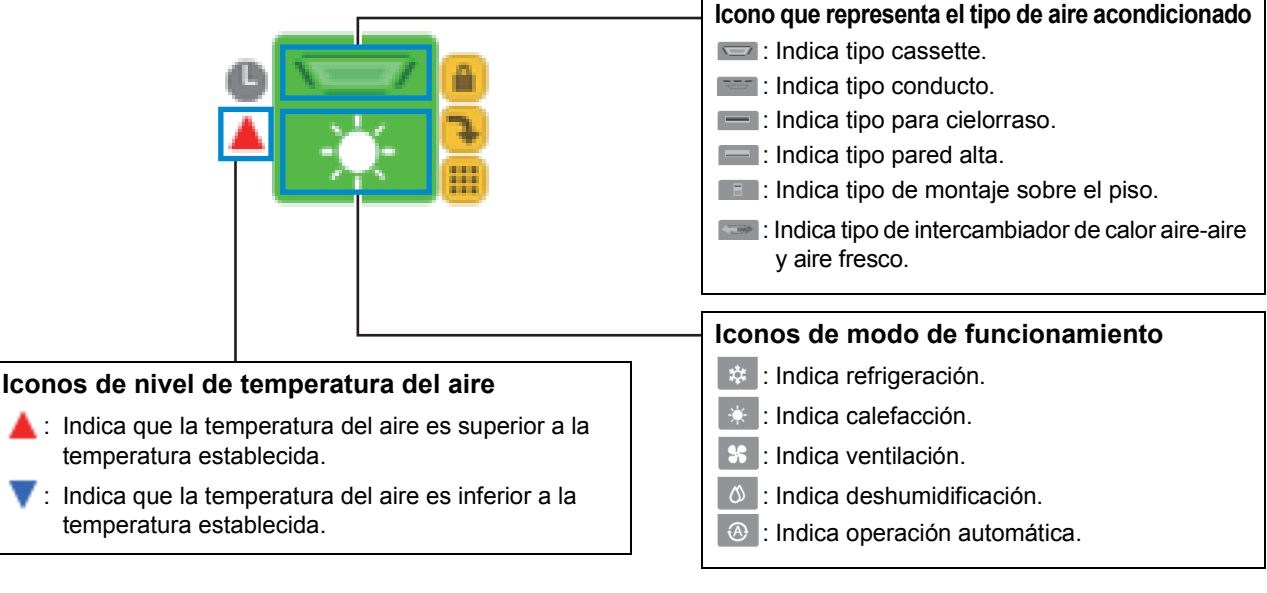

▼ Iconos de estado seleccionado y no seleccionado

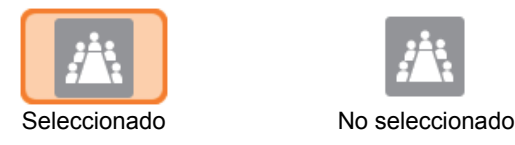

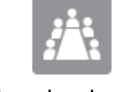

## <span id="page-10-0"></span>**[2] Iconos de menú**

### ▼ Aspecto y funciones de los iconos de menú

Estos iconos permiten visualizar las distintas pantallas. Cuando aparecen en la pantalla, los iconos se muestran en color naranja. El icono de alarma parpadea en rojo al activarse una alarma.

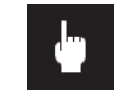

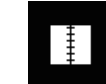

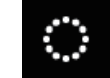

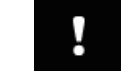

Pantalla de control Pantalla de un programa que se está ejecutando

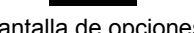

Pantalla de opciones Pantalla de lista de alarmas

## <span id="page-10-1"></span>**[3] Iconos para el cambio de visualización**

▼ Aspecto y funciones de los iconos de cambio de visualización Estos iconos permiten cambiar la visualización de los iconos de grupo. Los iconos que se visualizan en la pantalla actual se muestran en naranja.

• Cambio de pantalla

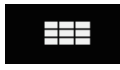

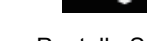

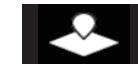

Pantalla Listado Pantalla Superv. Pantalla Diseño (Solo TOUCH SCREEN CONTROLLER)

• Cambio de nivel

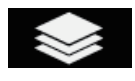

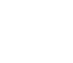

Visualización de PLANTA Visualización de INQUIL. Visualización de AREA Visualización de Unidad

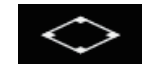

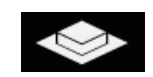

## **PRECAUCIÓN**

El icono de diseño sólo aparece cuando la pantalla de diseño está habilitada.

# <span id="page-11-0"></span>*4* **Cómo funciona**

## <span id="page-11-4"></span><span id="page-11-1"></span>**4-1. Para desplazarse entre niveles**

### **[Pantalla de control]**

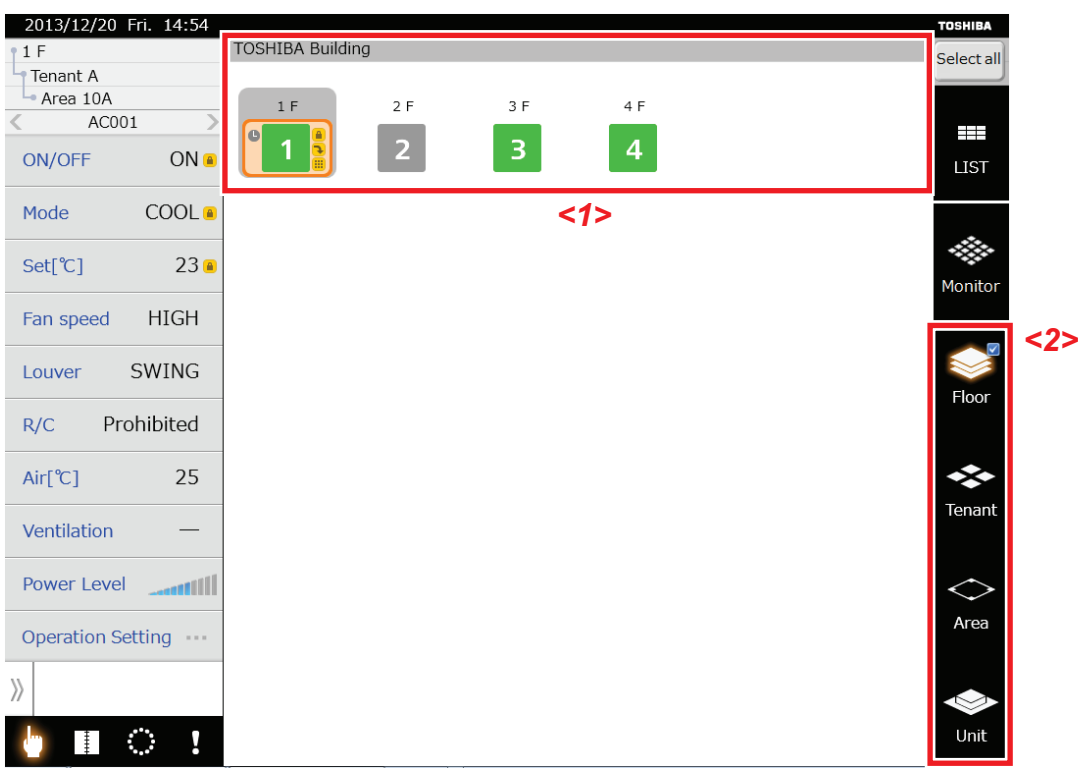

## <span id="page-11-2"></span>**[1] Para desplazarse a un nivel inferior en la pantalla de control**

(1) Cómo utilizar el icono de cambio de visualización para desplazarse

- Toque el icono de grupo *<1>* (se puede seleccionar más de uno) que desea desplazar a un nivel inferior y luego toque el icono de cambio de visualización *<2>* del nivel al que se desea desplazar.
- (2) Toque continuamente para mover (Solo TOUCH SCREEN CONTROLLER) Realice un toque prolongado en el icono de grupo, para desplazarlo debajo del mismo.

## <span id="page-11-3"></span>**[2] Para desplazarse a un nivel superior en la pantalla de control**

Toque el icono de cambio de visualización del nivel superior para desplazarse al nivel superior.

## **PRECAUCIÓN**

Cuando se haya omitido un nivel, por ejemplo cuando se pasa de plantas a áreas, ya no se podrá desplazar al nivel omitido si no se regresa primero al nivel más alto. Para desplazarse a dicho nivel deberá regresar al nivel más alto.

## <span id="page-12-2"></span><span id="page-12-0"></span>**4-2. Cambiar la configuración de los aparatos de aire acondicionado**

Es posible modificar la configuración y encender o detener los aparatos de aire acondicionado. La configuración de los aparatos de aire acondicionado puede cambiar en la pantalla de control.

Si aparece "-" en la lista de estados de los aparatos de aire acondicionado, significa que esa función no es utilizable, de manera que aunque toque sobre la misma, no podrá configurarse.

▼ Los aparatos de aire acondicionado se pueden configurar en los siguientes grupos.

- Configurar todos los aparatos de aire acondicionado en un lote
- Configurar los aparatos de aire acondicionado en un lote, por planta
- Configurar los aparatos de aire acondicionado en un lote, por inquilino
- Configurar los aparatos de aire acondicionado en un lote, por área
- <span id="page-12-1"></span>• Configurar los aparatos de aire acondicionado por separado
- **[1] Modificar por separado la configuración de los aparatos de aire acondicionado en la pantalla de control**

Puede configurar los aparatos de aire acondicionado a encendido o apagado, cambiar el modo de funcionamiento, configurar las temperaturas, velocidades del ventilador, lamas y ventilación y prohibir la operación del mando a distancia.

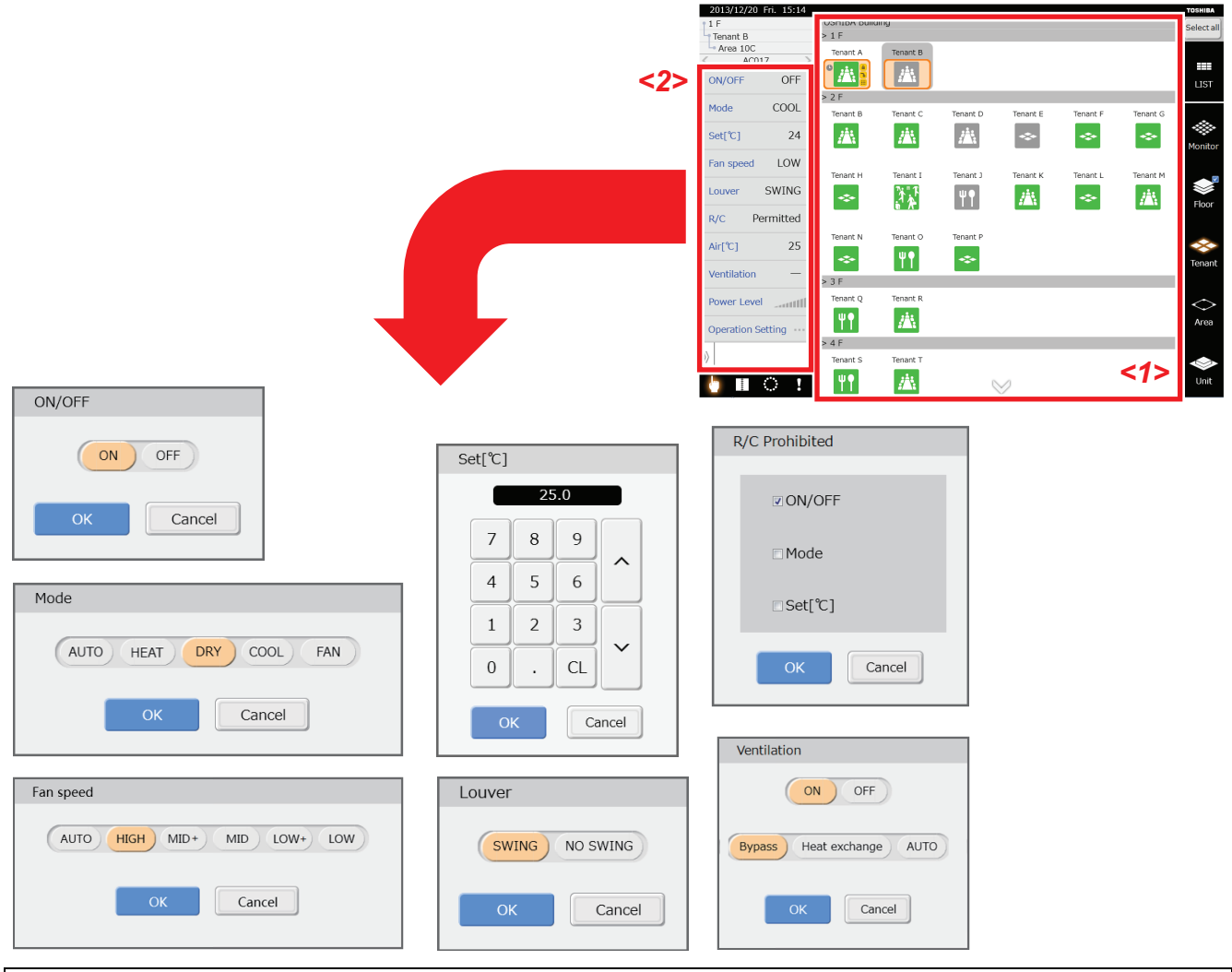

(1) Desplácese a otro nivel y toque el icono de grupo *<1>* que desea configurar. (Se puede seleccionar más de uno) (2) Toque el elemento que desea cambiar en la "Lista de estados de los aparatos de aire acondicionado" *<2>*.

- Aparece la pantalla para cambiar la configuración.
- (3) Realice los cambios y toque el botón [OK].
- La configuración se aplica a los aparatos de aire acondicionado representados por el icono de grupo que se seleccionó en (1).

## **PRECAUCIÓN**

El nivel de potencia muestra en 10 pasos el rendimiento de los aparatos de aire acondicionado en funcionamiento. Cuanto más barras se iluminen, mayor será la potencia de funcionamiento.

La temperatura de aire y el nivel de potencia son indicaciones solamente y no se pueden configurar.

Dependiendo del modelo de aparato de aire acondicionado, algunas funciones no se pueden utilizar. Consulte el Manual del propietario de cada aparato de aire acondicionado.

## <span id="page-13-0"></span>**[2] Modificar múltiples configuraciones de los aparatos de aire acondicionado en la pantalla de control**

Puede configurar los aparatos de aire acondicionado a encendido o apagado, cambiar el modo de funcionamiento, configurar las temperaturas, velocidades del ventilador, lamas y ventilación y prohibir la operación del mando a distancia.

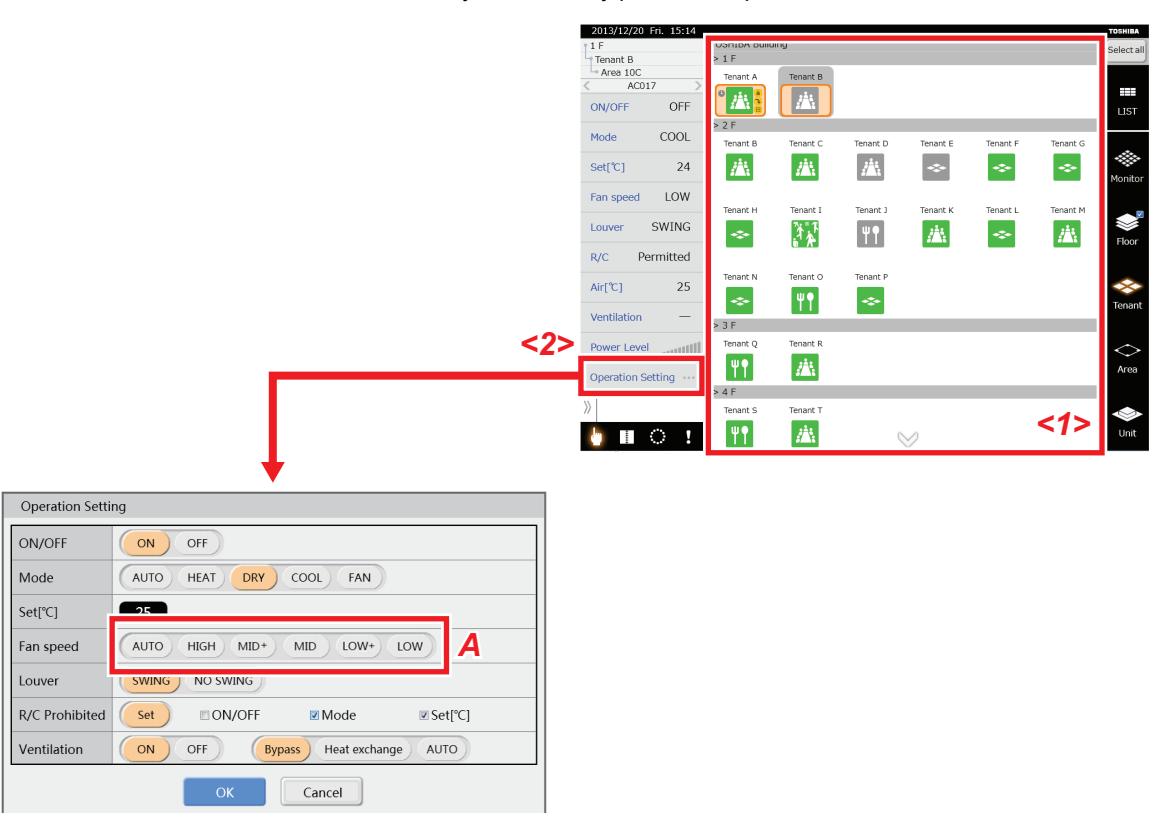

- (1) Desplácese a otro nivel y toque el icono de grupo *<1>* que desea configurar. (Se puede seleccionar más de uno)
- (2) Toque [Operation Setting (Configuración de funcionamiento)] en la "Lista de estados de los aparatos de aire acondicionado" *<2>*.

Aparecerá la pantalla Configuración de funcionamiento.

(3) Realice los cambios y toque el botón [OK].

La configuración se aplica a los aparatos de aire acondicionado representados por el icono de grupo que se seleccionó en (1).

#### **PRECAUCIÓN**

Los elementos que no se han configurado no se aplican a los aparatos de aire acondicionado. (Consulte *A*) Para anular un ajuste seleccionado, toque de nuevo el elemento seleccionado.

## <span id="page-14-0"></span>**[3] Cambiar las funciones avanzadas de los aparatos de aire acondicionado en la pantalla de control**

Deslice la pestaña Avanzado *<1>* para abrir la lista de funciones avanzadas. Puede cambiar el rango de temperaturas establecido, el cambio a temperatura Eco, el ahorro de energía, la inicialización de la indicación del filtro, la inicialización de alarmas, y la inicialización de la desactivación forzada del termostato. La configuración de Retorno y Demanda exterior se puede comprobar solamente. Aparecerá "-" cuando algunas funciones avanzadas no estén en funcionamiento o no estén registradas.

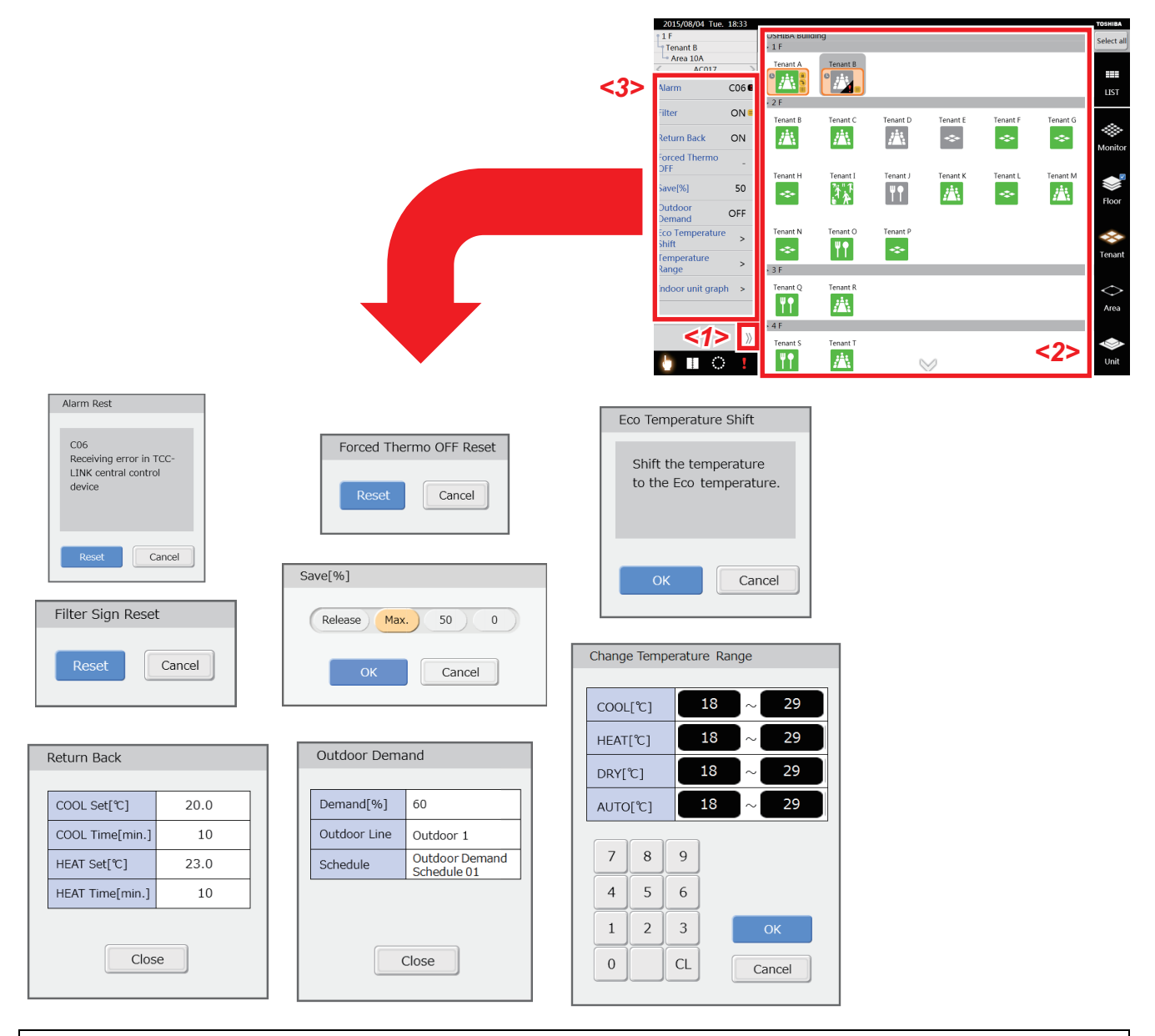

- (1) Desplácese a otro nivel y toque el icono de grupo *<2>* que desea configurar. (Se puede seleccionar más de uno)
- (2) Toque el elemento que desea cambiar en la "Lista de funciones avanzadas" *<3>*. Aparece la pantalla de configuración.
- (3) Realice los cambios y toque el botón [OK], [Reset (Resetear)]. La configuración se aplica a los aparatos de aire acondicionado representados por el icono de grupo que se seleccionó en (1).

## **Acerca de las funciones avanzadas**

#### ▼ Alarm Reset (Reset de alarmas)

Transmite una señal de cancelación de error y borra las señales de error.

### ▼ Filter Sign Reset (Reset indicador de filtro)

Transmite una señal de cancelación de la indicación de filtro y borra las indicaciones de filtro.

## ▼ Return Back (Retorno)

Cuando se ajuste la temperatura a un valor inferior (refrigeración) o superior (calefacción) a la temperatura Retorno, previamente establecida, el ajuste regresará automáticamente al valor de temperatura establecido para Retorno, después de un determinado intervalo de tiempo. Podrá comprobar la hora y la temperatura del ajuste Retorno.

#### ▼ Forced Thermo OFF Reset (Reset de PARADA forzada por temperatura)

Cancela el estado de los aparatos de aire acondicionado a los que se les ha activado Parada forzada por temperatura mediante la señal de demanda enviada por la interfaz de E/S digital.

### ▼ Save (Ahorro)

Los aparatos de aire acondicionado funcionan con un rendimiento más económico. La configuración se muestra a continuación.

Liberar: Sin ahorro de energía Máx: 99 - 50 % de ahorro de energía 50: 50% de ahorro de energía 0: Termostato desactivado

## ▼ Outdoor Demand (Demanda exterior)

Podrá comprobar el programa de demanda, las líneas exteriores y la relación de demanda exterior establecida para las unidades exteriores conectadas.

#### ▼ Eco Temperature Shift (Cambio a modo Eco)

Las temperaturas establecidas cambian por lote en pasos de ±2 °C. Ejemplo: +2 °C durante la refrigeración, -2 °C durante la calefacción

#### ▼ Temperature Range (Intervalo de temperaturas)

Configure los límites superior e inferior de la temperatura para cada modo (FRÍO, CALOR, DESHUMIDIF., AUTO).

## <span id="page-16-1"></span><span id="page-16-0"></span>**4-3. Configuración de programas**

El TOUCH SCREEN CONTROLLER permite programar el funcionamiento de los aparatos de aire acondicionado.

#### ▼ Para las operaciones programadas se pueden configurar los siguientes ajustes.

Encendido/apagado, modo de funcionamiento, configuración de la temperatura, operación del mando a distancia activada/ desactivada, modo de regreso, de ahorro de energía y de ventilación.

▼ Glosario de la configuración de programas

Cancel : Anula la selección de un aparato de aire acondicionado seleccionado.

- Horario principal: Programa asignado a los aparatos de aire acondicionado
- Horario de Operación: Programa de hasta una semana a partir del momento en el que se asigna a cada aparato de aire acondicionado.
- Patrón semanal: Programa para una semana
- Patrón de día especial: Programa distinto del esquema semanal
- Ajustes mensuales: Configura las operaciones diarias para esquemas de días especiales
- ▼ Procedimiento para ajustar las operaciones programadas
- (1) Crear un programa principal Crea un esquema semanal.

Crea configuraciones mensuales y programas para días especiales cuando se necesitan esquemas para días especiales. (2) Registrar un programa principal

Los programas se configuran al registrar un programa principal que es utilizado para cada aparato de aire acondicionado. Podrá comprobar el contenido de un programa configurado en la pantalla de Configuración Horario de Operación.

(3) Cambios en los programas

Los programas se pueden modificar en la pantalla de configuración Horario de Operación.

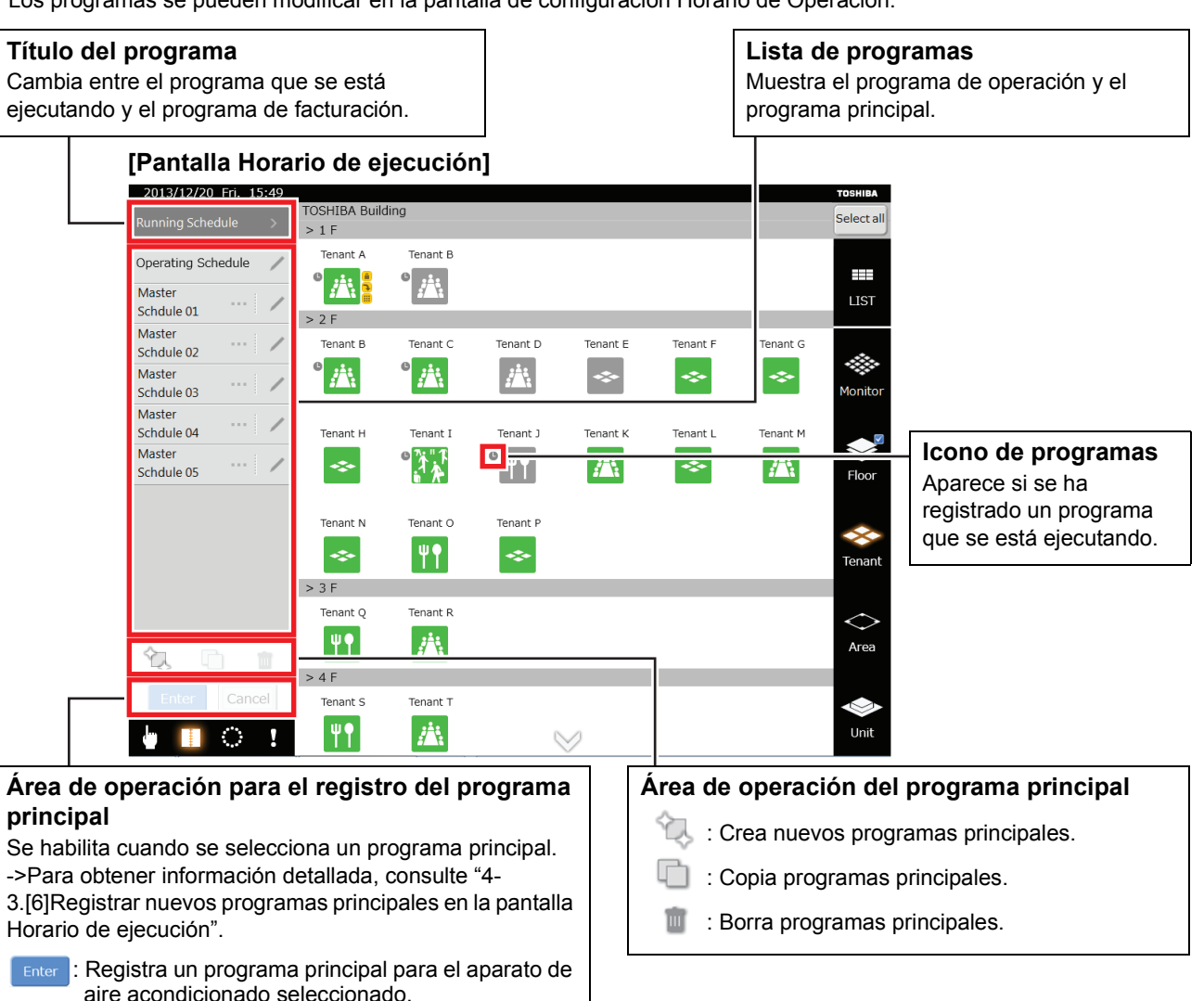

## <span id="page-17-0"></span>**[1] Crear nuevos programas principales en la pantalla Horario de ejecución**

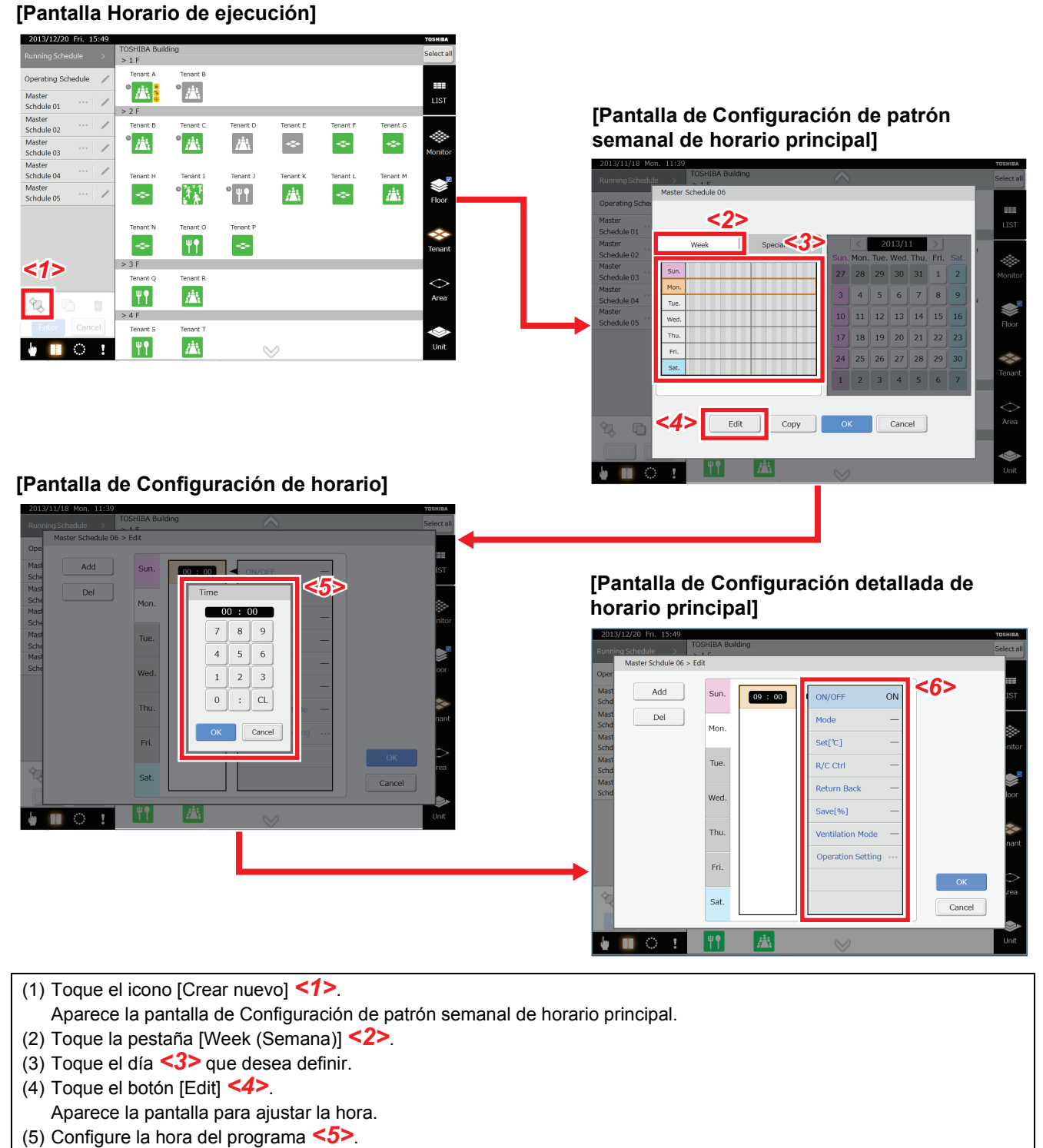

Toque el botón [OK] para añadir la hora programada a la pantalla de Configuración detallada de horario principal. (6) Toque el elemento que desea cambiar en la "Lista de funciones avanzadas" *<6>*.

- Aparece la pantalla para cambiar la configuración. (7) Realice los cambios y toque el botón [OK]. Los cambios se reflejan en la pantalla de Configuración detallada de horario principal.
- (8) Toque el botón [OK] en la pantalla de Configuración detallada de horario principal.
- Los cambios se reflejan en la pantalla de Configuración de patrón semanal de horario principal.
- (9) Para crear un nuevo programa principal, toque el botón [OK] en la pantalla de Configuración de patrón semanal de horario principal.

## <span id="page-18-0"></span>**[2] Crear programas en la pantalla de Configuración detallada de horario principal**

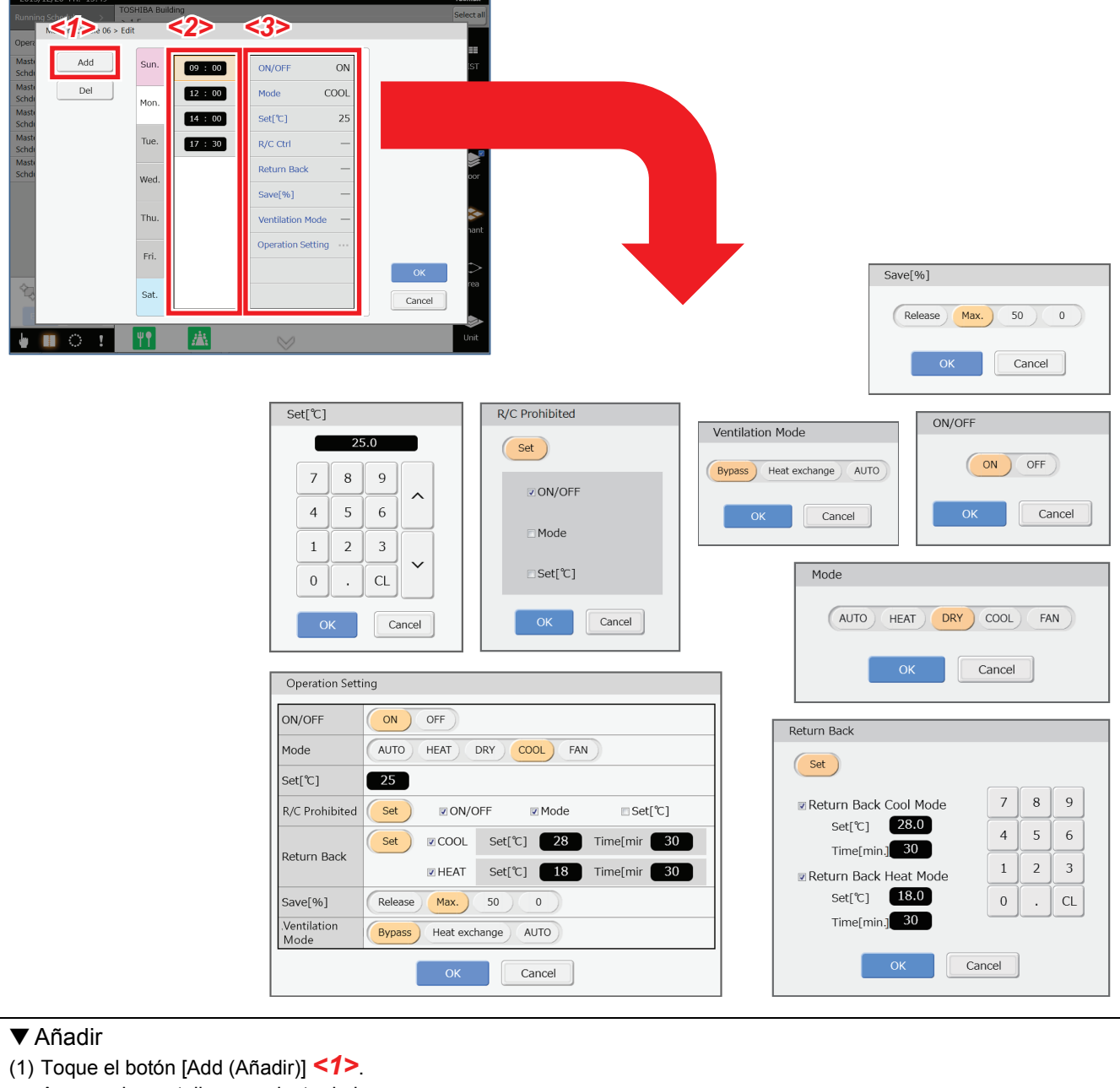

- Aparece la pantalla para ajustar la hora. (2) Configure la hora del programa.
	- Toque el botón [OK] para añadir una hora nueva a la "Lista de horas" *<2>*.

## ▼ Cambiar

- (1) Toque el programa que desea cambiar en la "Lista de horas" *<2>*.
- El programa aparece resaltado y aparece la "Lista de operaciones" *<3>* para las horas definidas.
- (2) Toque el elemento que desea cambiar en el programa o en la "Lista de operaciones" *<3>*.
- (3) Realice los cambios y toque el botón [OK].

## <span id="page-19-0"></span>**[3] Copiar el programa diario en la pantalla de Configuración de patrón semanal de horario principal**

Los detalles de configuración ingresados para un día pueden copiarse a otros días.

#### **[Pantalla de Configuración de patrón semanal de horario principal]**

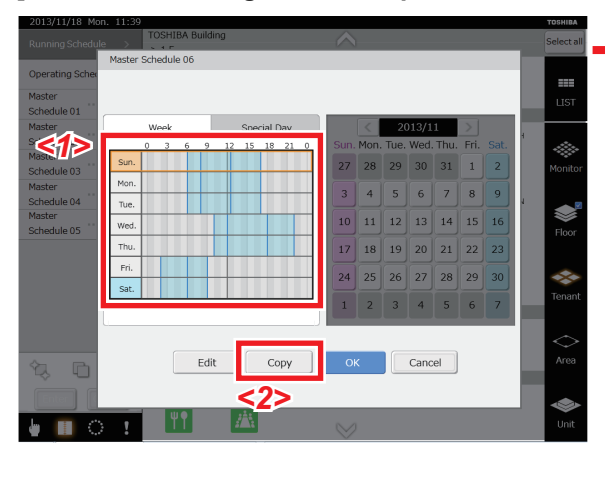

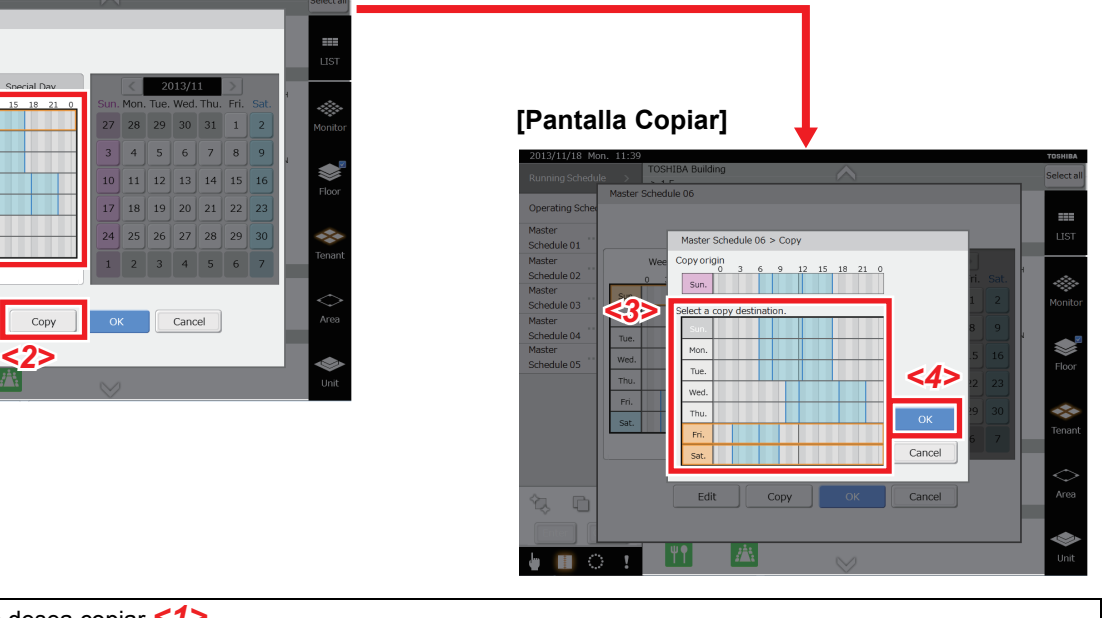

- (1) Toque el día que desea copiar *<1>*.
- (2) Toque el botón [Copy (Copiar)] *<2>*.
- Aparece la pantalla para hacer la copia.
- (3) Toque el lugar al que desea copiar *<3>*. (Se puede seleccionar más de uno)
- (4) Toque el botón [OK] *<4>*.

<span id="page-19-1"></span>Aparece la pantalla de Configuración de patrón semanal de horario principal con el programa que se ha copiado.

## **[4] Definir días especiales en la pantalla de Configuración de patrón de día especial de horario principal**

Establece los días como días especiales y crea programas para los días especiales.

## **[Pantalla de Configuración de patrón de día especial de horario principal]**

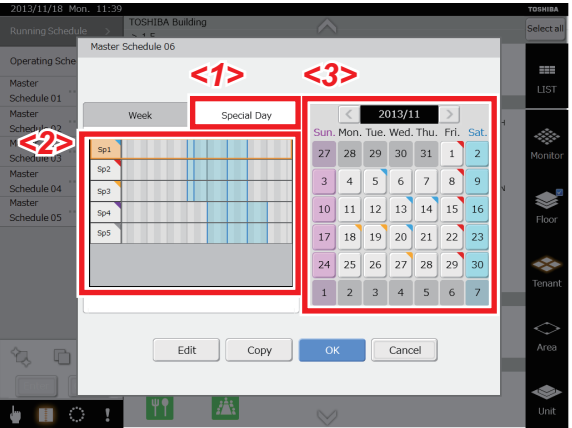

- (1) Toque la pestaña [Special Day (Día especial)] *<1>*.
- El procedimiento de configuración es el mismo que el empleado para el esquema semanal. (2) Realice configuraciones mensuales.
- Toque el día especial *<2>* que desea establecer.
- (3) Toque el botón [Calendar] *<3>* para seleccionar el mes y el año que desea establecer.
- (4) Toque la fecha en el calendario *<3>* que desea establecer como día especial. Aparece en el mismo color que el del día especial.

## <span id="page-20-0"></span>**[5] Cambiar, copiar en y borrar programas principales de la pantalla Horario de ejecución**

2013/12/20 Fri. 16:13 **TOSHIBA TOSHIBA Building** Select all  $>1$  F Tenant A Tenant B Operating Schedule <1>  $\pm$ Master<br>Schdu**<2> LIST**  $\bar{z}$  $> 2 F$ Master  $\bar{\nu}$ Tenant B Tenant C Tenant D Tenant F Tenant F Tenant G Schdule 02 燕 Master Ä. 燕 ķ. ÷ ÷ à. Schdule 03 Master a. Schdule 04 Tenant H Tenant I Tenant J Tenant K Tenant L Tenant M Master  $\mathbf{a}^{\mathbf{a}}$ Ψ**?** 黨 燕 ÷ ÷  $\sim$ Schdule 05 Tenant N Tenant O Tenant P **TY** ÷ ÷  $> 3 F$ Tenant Q Tenant R *<3> <4>* Ψî 黨  $>4F$ Tenant S Tenant T 黨 Ψî  $\mathcal{C}$ J  $\vee$ 

## **[Pantalla Horario de ejecución]**

▼ Cambiar el programa principal

(1) Toque el icono [Edit] *<1>* con el nombre del programa principal que desea editar.

Aparece la pantalla de Configuración de patrón semanal de horario principal.

- (2) Para editar el programa principal proceda de la misma manera que lo hizo para crearlo.
- ▼ Copiar el programa principal
- (1) Toque el nombre del programa principal *<2>* que desea copiar.
- (2) Toque el icono [Copiar] *<3>*. Se ha creado una copia del programa principal.
- ▼ Borrar el programa principal
- (1) Toque el nombre del programa principal *<2>* que desea borrar.
- (2) Toque el icono [Eliminar] *<4>*. Aparece la pantalla de confirmación.
- (3) Toque el botón [OK]. El programa principal se ha borrado.

## <span id="page-21-1"></span><span id="page-21-0"></span>**[6] Registrar nuevos programas principales en la pantalla Horario de ejecución**

Los programas se establecen al registrar un programa principal en un aparato de aire acondicionado.

**[Pantalla Horario de ejecución]**

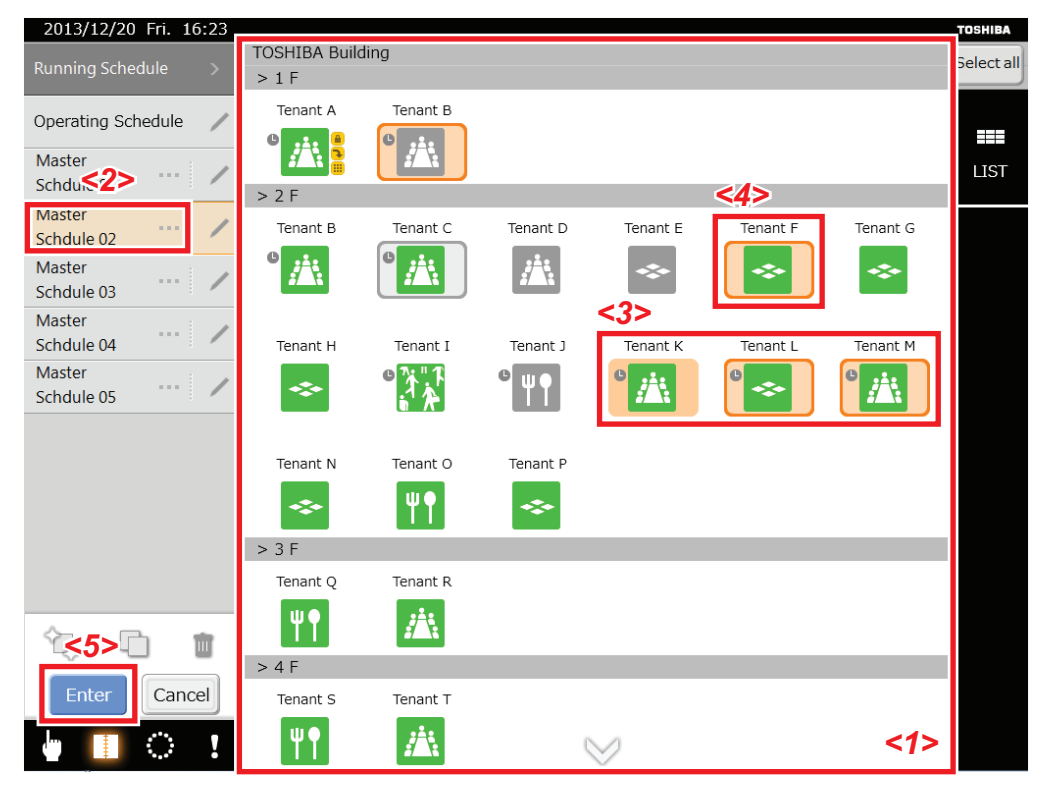

- (1) Realice "Cambio de nivel" *<1>* y cambie al nivel en el que se encuentra el icono de grupo que desea registrar.
- (2) Toque el nombre del programa principal *<2>* que desea registrar. El sistema entrará en el modo de registro de programa y ya no podrá cambiar de nivel. El icono de grupo *<3>* en el cual se ha registrado el programa principal seleccionado queda resaltado para que pueda confirmar el estado de registro actual.
- (3) Toque el icono de grupo que desea registrar. Destellará el marco de selección del icono de grupo <4> que ha tocado.
- (4) Toque el botón [Enter (Intro)] *<5>*. Se ilumina el marco de selección del icono de grupo, aparece el icono de programa y se finaliza el registro.
- ▼ Estado de los iconos en el modo de registro de programas

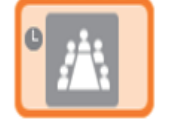

Se ha registrado un programa.

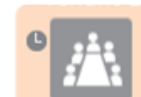

Los programas se han registrado en ciertos aparatos de aire acondicionado.

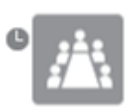

Se ha registrado un programa diferente.

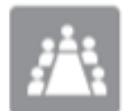

No se ha registrado ningún programa.

▼ Estado de los iconos en el modo de registro de programas, registrado o borrado

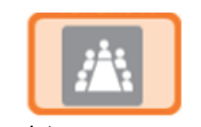

Registrar programas. (El marco destella)

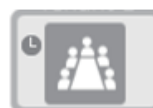

Reiniciar programas. (gris)

## <span id="page-22-0"></span>**[7] Confirmar y cambiar el contenido de los programas registrados en la pantalla Horario de ejecución**

Es posible confirmar y cambiar el contenido de un programa que fue registrado para cada aparato de aire acondicionado por hasta una semana a partir de la fecha.

## **[Pantalla Horario de ejecución]**

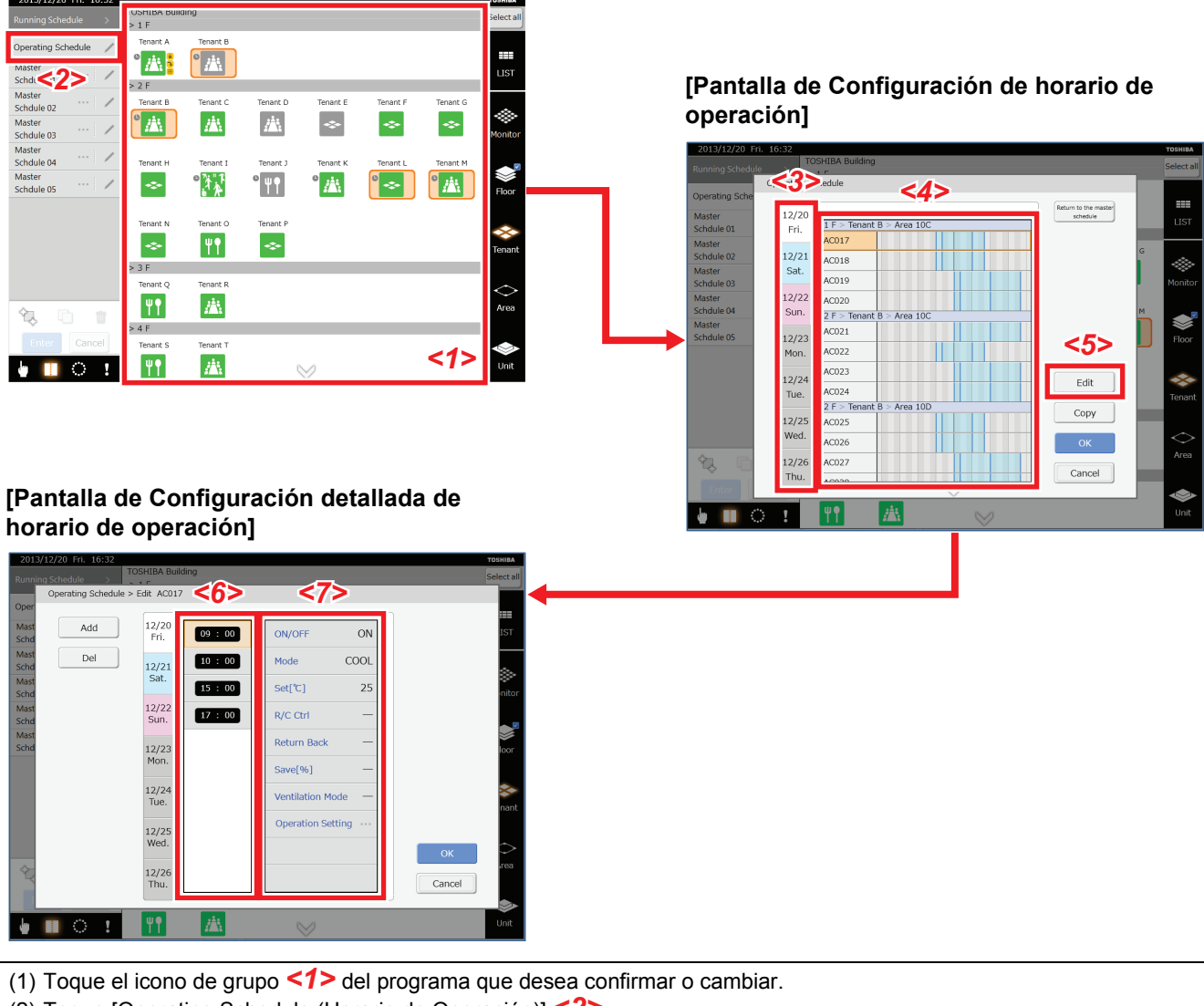

- (2) Toque [Operating Schedule (Horario de Operación)] *<2>*.
- Aparece la pantalla de configuración de horario de operación.
- (3) Toque la pestaña de fecha *<3>* del programa que desea confirmar o cambiar.
- (4) Toque el aparato de aire acondicionado *<4>* para acceder al programa cuyos detalles desea confirmar o cambiar.
- (5) Toque el botón [Edit] *<5>*.
- Aparece la pantalla de Configuración detallada de horario de operación.
- (6) Toque la hora *<6>* y los elementos de ajuste *<7>* que desea confirmar o cambiar. Al realizar cambios en el programa, se cambia a rosa el color del nombre del aparato de aire acondicionado y del indicador de programa en la pantalla de Configuración de horario de operación. El procedimiento para crear un programa es el mismo que el empleado para el programa principal.

## <span id="page-23-0"></span>**[8] Restablecer las modificaciones realizadas en el programa de operación al programa principal**

Los aparatos de aire acondicionado a los que se les ha cambiado el programa aparecen en rosa en la pantalla de Configuración detallada de horario de operación. Este programa se restablece a los ajustes del programa principal.

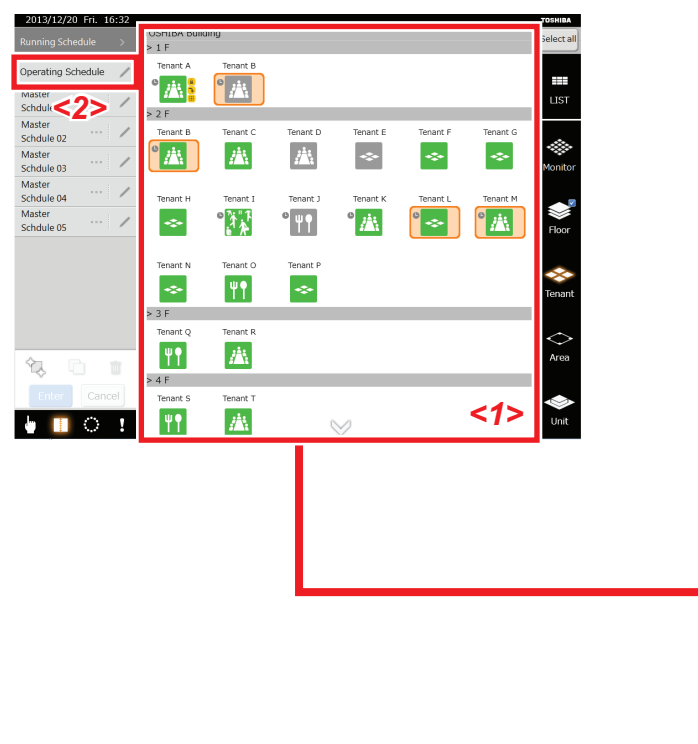

## **[Pantalla Horario de ejecución]**

**[Pantalla de Configuración de horario de operación]**

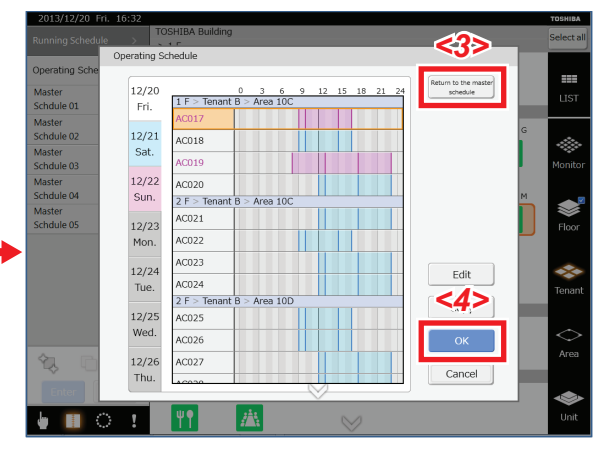

(1) Toque el icono de grupo *<1>* del programa de operación que desea restablecer al programa principal.

- (2) Toque [Horario de Operación] *<2>*.
- Aparece la pantalla de configuración de horario de operación.
- (3) Toque el botón [Return to the master schedule (Volver al horario principal)] *<3>*. Aparece la pantalla de confirmación.

(4) Toque el botón [OK].

Restablece todo el contenido editado del programa de operación al del programa principal. (Los nombres que estaban en rosa y los indicadores vuelven al color negro o azul.)

(5) Para confirmar, toque el botón [OK] *<4>*.

## <span id="page-24-0"></span>**4-4. Ajustes Horario de facturación**

El programa de facturación se puede configurar por el tiempo total de funcionamiento y por la distribución de potencia, En horas de trabajo y En horas fuera de trabajo respectivamente.

## ▼ Es posible establecer períodos En horas de trabajo para el programa de facturación.

Ejemplo: Si se configura En horas de trabajo de 10:00 a 12:00 y de 13:00 a 17:00 en el programa de facturación, a continuación se muestran los períodos En horas de trabajo y En horas fuera de trabajo de un día.

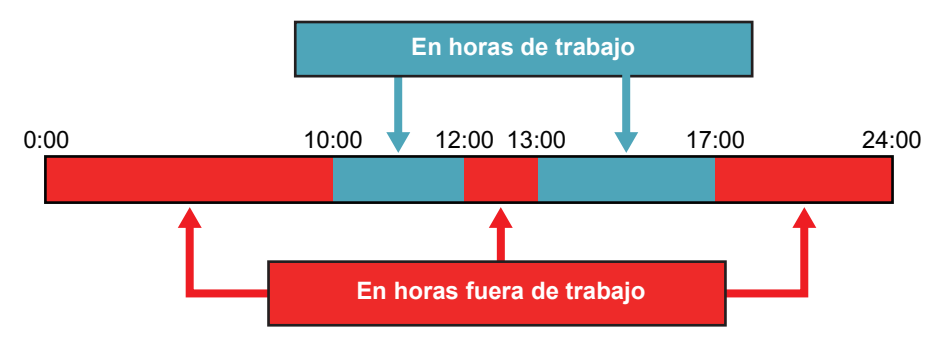

- ▼ Procedimiento para configurar el programa de facturación
- (1) Crear un programa de facturación
- Crea un esquema semanal.

Crea configuraciones mensuales y programas para días especiales cuando se necesitan esquemas para días especiales. (2) Registrar el programa de facturación

Los programas de facturación se establecen al registrar un programa de facturación que será utilizado en cada aparato de aire acondicionado.

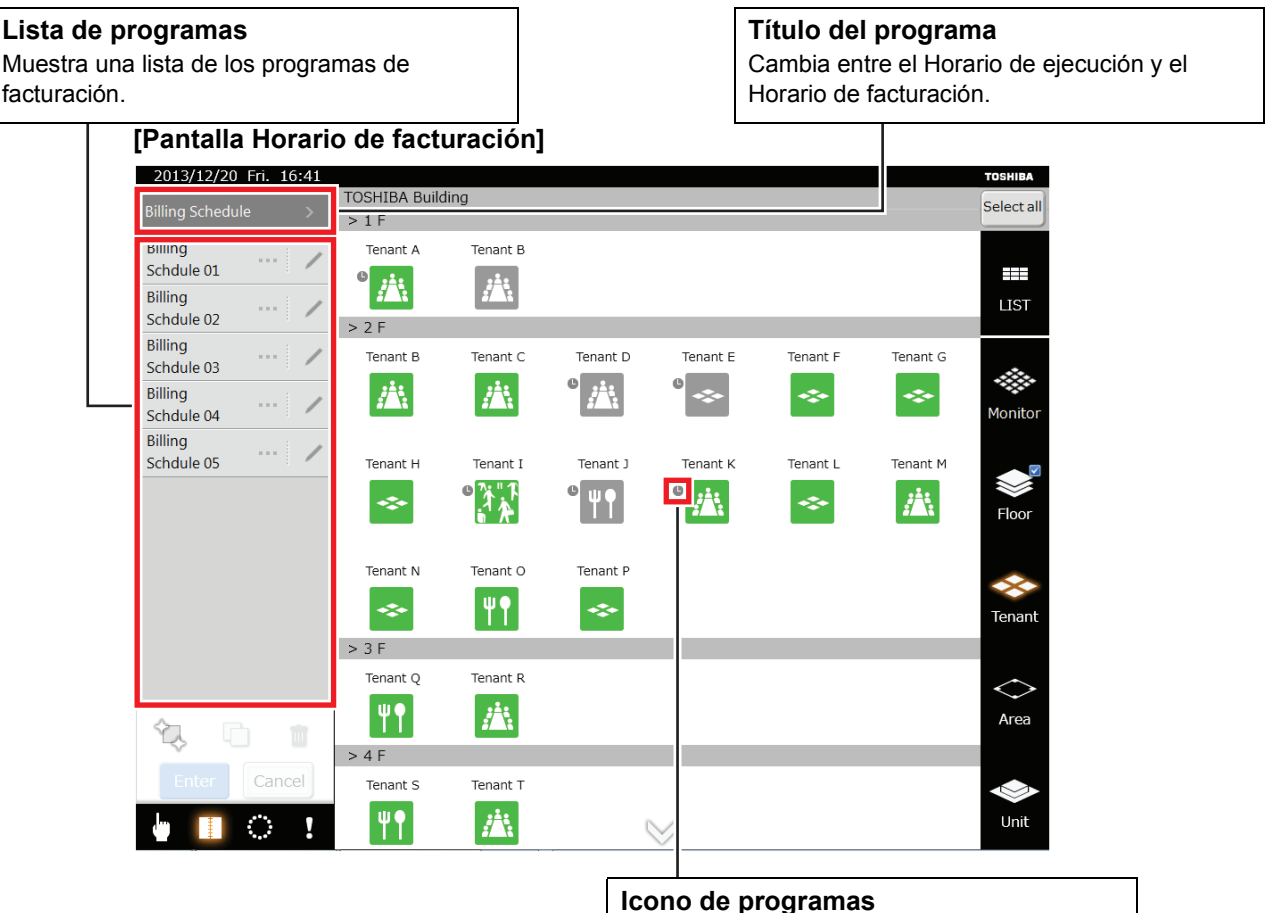

Aparece cuando se ha registrado un programa de facturación.

## <span id="page-25-0"></span>**[1] Crear nuevos programas de facturación en la pantalla Horario de facturación**

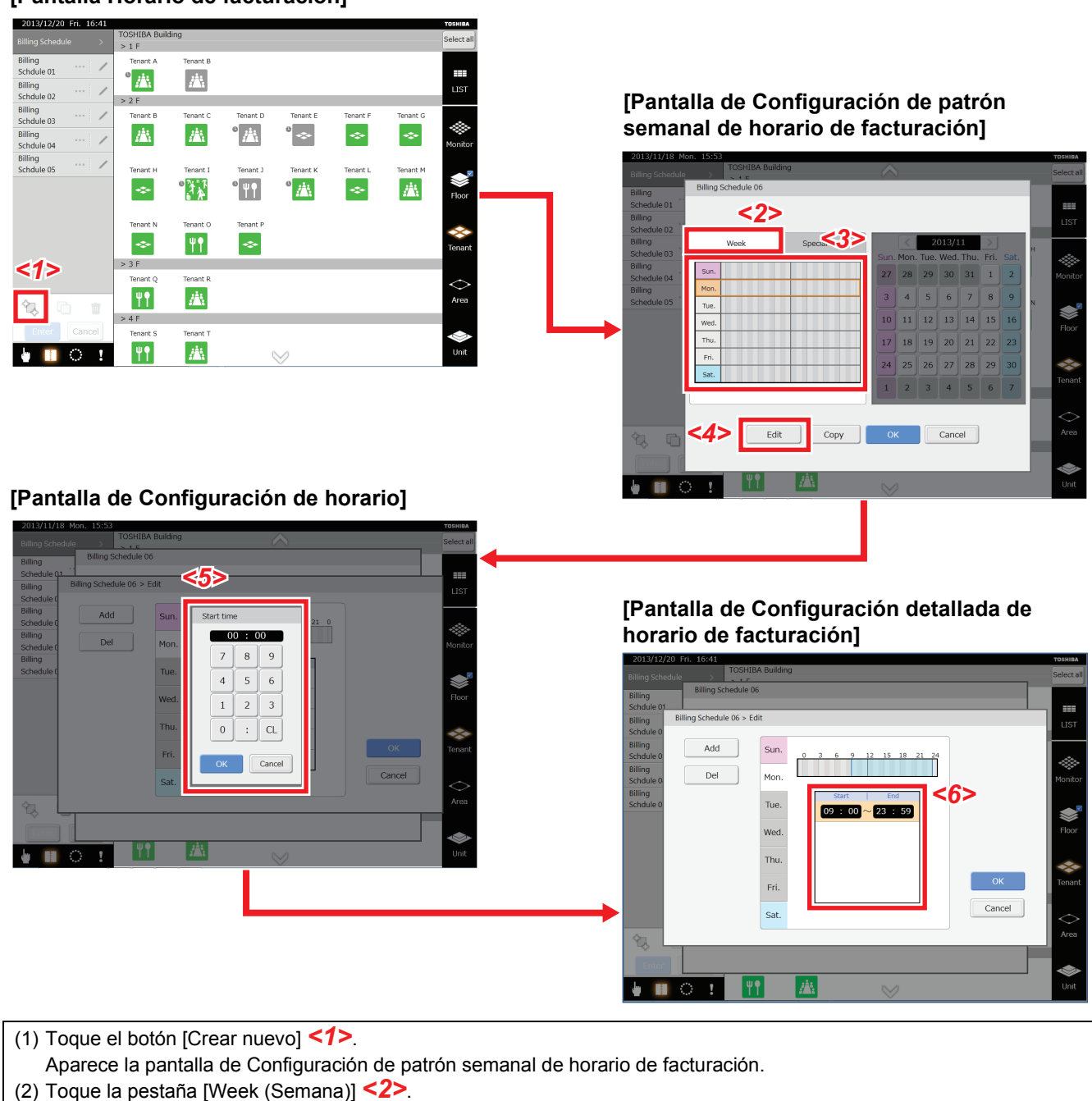

- 
- (3) Toque el día *<3>* que desea definir.
- (4) Toque el botón [Edit] *<4>*.
- Aparece la pantalla para ajustar la hora de inicio del horario normal.
- (5) Ajuste la "Hora de inicio" *<5>*.
- Toque el botón [OK] para añadir la hora programada a la pantalla de Configuración detallada de horario de facturación. (6) Toque la hora de fin en "Lista de períodos dentro del horario normal" *<6>*.
- Aparece la pantalla para ajustar la hora de fin del horario normal. (7) Ajuste la hora de fin y toque el botón [OK].
- La hora de fin será añadida a la pantalla de Configuración detallada de horario de facturación.
- (8) Toque el botón [OK] en la pantalla de Configuración detallada de horario de facturación.
- Los cambios se reflejan en la pantalla de Configuración de patrón semanal de horario de facturación.
- (9) Toque el botón [OK] en la pantalla de Configuración de patrón semanal de horario de facturación. Se crea un nuevo programa de facturación.

## **[Pantalla Horario de facturación]**

## <span id="page-26-0"></span>**[2] Crear programas en la pantalla de Configuración detallada de horario de facturación**

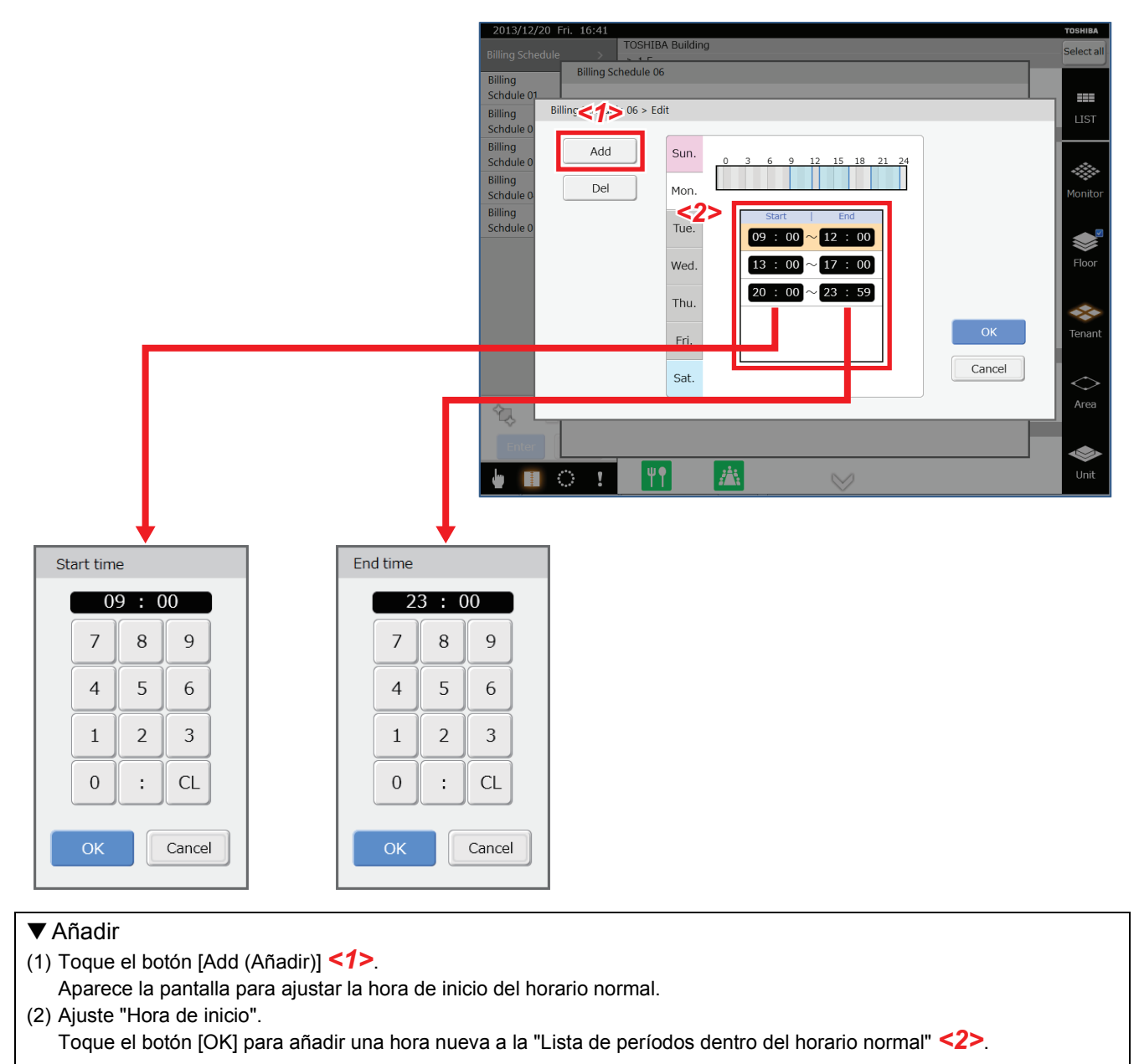

▼ Cambiar

- (1) Toque el período que desea cambiar en la "Lista de períodos dentro del horario normal" *<2>*. El período queda resaltado.
- (2) Toque la hora que desea cambiar.
- Aparece la pantalla para ajustar la hora.
- (3) Ajuste la hora y toque el botón [OK].

<span id="page-26-1"></span>Los siguientes elementos son iguales a los del programa principal.

- **[3] Copiar el programa diario en la pantalla de Configuración de patrón semanal de horario de facturación**
- <span id="page-26-2"></span>**[4] Establecer días especiales en la pantalla de Configuración de patrón de día especial de horario de facturación**
- <span id="page-26-3"></span>**[5] Cambiar, copiar y borrar programas de facturación en la pantalla Horario de facturación**
- <span id="page-26-4"></span>**[6] Registrar programas de facturación en la pantalla Horario de facturación**

## <span id="page-27-2"></span><span id="page-27-0"></span>**4-5. Configurar el programa de demanda exterior**

El programa se puede gestionar en respuesta a la función de demanda de los aparatos de aire acondicionado (exterior) durante las horas pico entre 90 - 0%.

▼ El índice de demanda exterior se puede configurar en el programa de demanda exterior.

▼ Procedimiento para configurar el programa de demanda exterior

(1) Crear un programa de demanda exterior Crea un esquema semanal.

Crea configuraciones mensuales y programas para días especiales cuando se necesitan esquemas para días especiales. (2) Registrar el programa de demanda exterior

Registre el programa de demanda exterior creado para la línea exterior con el fin de ejecutar la demanda exterior programada.

## <span id="page-27-1"></span>**[1] Abrir la pantalla Horario de demanda exterior**

## **[Pantalla de opciones]**

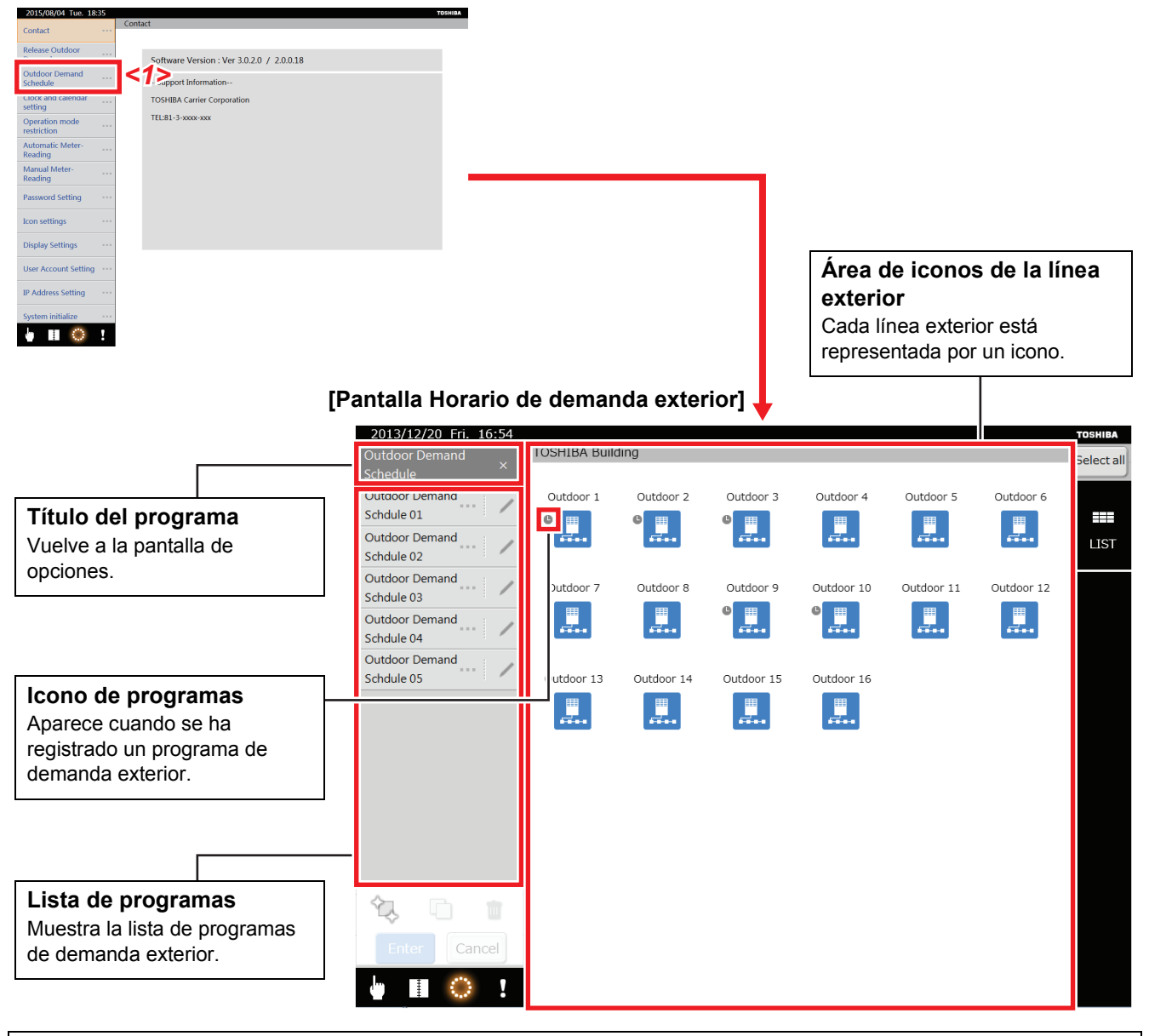

Toque [Outdoor Demand Schedule (Horario de demanda exterior)] *<1>* en la pantalla de opciones. Aparece la pantalla Horario de demanda exterior.

## <span id="page-28-0"></span>**[2] Crear nuevos programas de facturación en la pantalla Horario de demanda exterior**

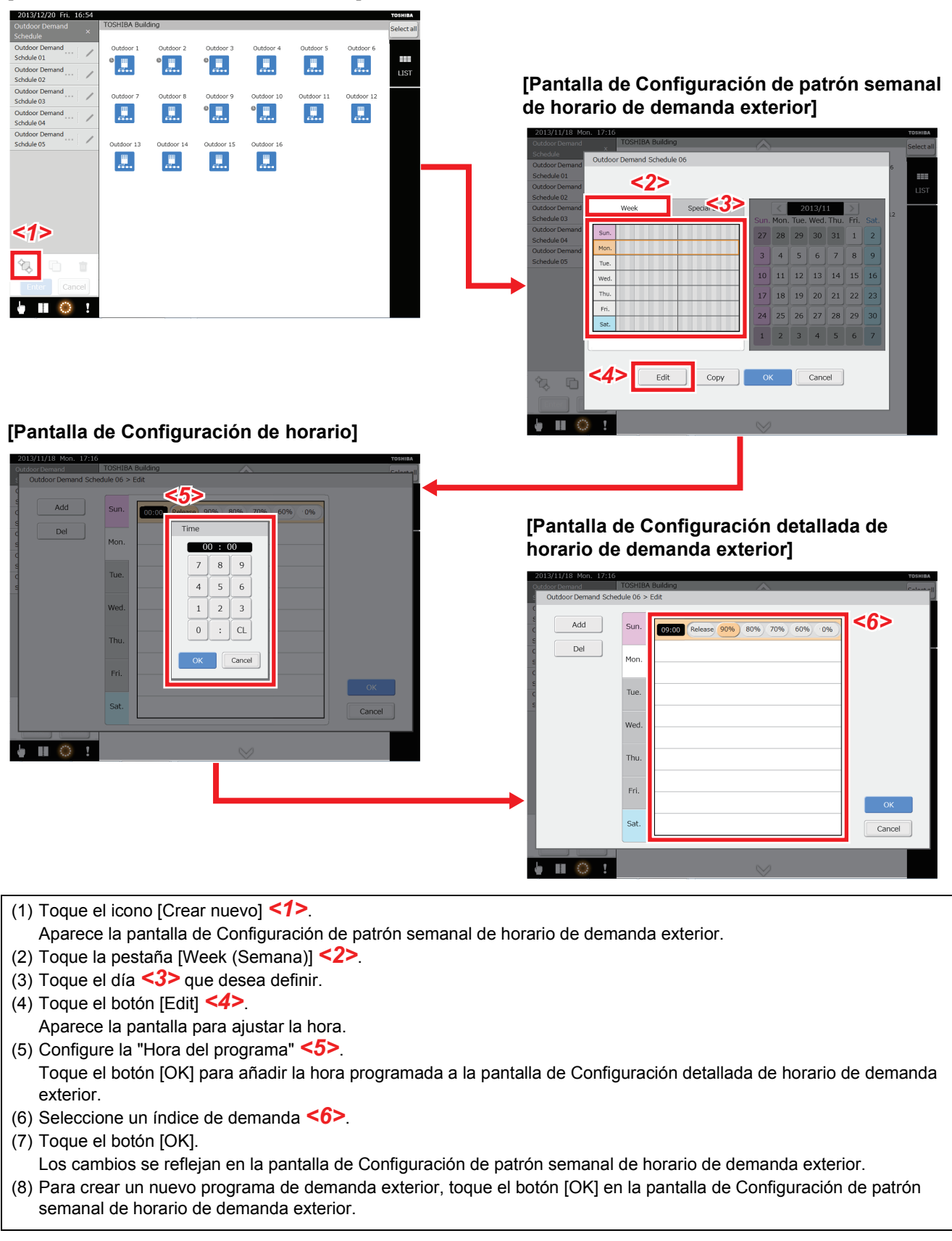

<span id="page-29-0"></span>**[3] Crear programas en la pantalla de Configuración detallada de horario de demanda exterior**

![](_page_29_Figure_3.jpeg)

<span id="page-29-1"></span>Los siguientes elementos son iguales a los del Horario principal.

- **[4] Copiar el programa diario en la pantalla de Configuración de patrón semanal de horario de demanda exterior**
- <span id="page-29-2"></span>**[5] Establecer días especiales en la pantalla de Configuración de patrón de día especial de horario de demanda exterior**
- <span id="page-29-3"></span>**[6] Cambiar, copiar o borrar programas de demanda exterior en la pantalla de Horario de demanda exterior**
- <span id="page-29-4"></span>**[7] Registrar programas de demanda exterior en la pantalla de Horario de demanda exterior**

## <span id="page-30-0"></span>**4-6. Pantalla de Listado de alarmas y Histórico de alarmas**

## <span id="page-30-1"></span>**[1] Pantalla Listado de alarmas**

La pantalla Listado de alarmas se abre al tocar el icono de alarma en el menú. Aparece una lista de los errores actuales. Se muestra el nombre del aparato de aire acondicionado, la fecha en la que ha ocurrido el error y una descripción del error.

![](_page_30_Picture_81.jpeg)

### **Inicializar el error**

Toque el botón [Reset (Resetear)] *<1>* para que se envíe una señal de cancelación de error al aparato de aire acondicionado.

#### **Visualizar nuevas alarmas**

Toque el botón [Renew (Renovar)] *<2>* para actualizar la pantalla y visualizar las alarmas más recientes.

## <span id="page-30-2"></span>**[2] Pantalla Histórico de alarmas**

Toque la pestaña [Alarm History List (Histórico de alarmas)] en la pantalla Listado de alarmas para abrir la pantalla Histórico de alarmas. Puede visualizar un historial de las alarmas ocurridas. Muestra el nombre del aparato de aire acondicionado, la fecha en la que ha ocurrido el error y una descripción del error.

![](_page_30_Picture_82.jpeg)

#### **Visualizar todo el historial de alarmas**

Toque el botón [Display all (Mostrar todo)] *<1>*. Se visualiza todo el historial de alarmas. Un máximo de 5120 elementos.

## <span id="page-31-0"></span>**4-7. Visualización de listas**

Si toca el icono de lista en el área del icono de cambio de visualización, podrá comprobar el programa establecido y el estado de funcionamiento de los aparatos de aire acondicionado seleccionados en la lista. O, en la pantalla de programa de demanda exterior, visualice el nombre del aparato de aire acondicionado conectado a la línea exterior seleccionada.

![](_page_31_Picture_110.jpeg)

## **[Pantalla de visualización de listas] (pestaña [Avanzado])**

![](_page_31_Picture_111.jpeg)

## **Power Level (Nivel de energía)**

Visualiza en 10 pasos el estado de rendimiento de los aparatos de aire acondicionado que están en funcionamiento. Cuanto más barras se iluminen, mayor será la potencia de funcionamiento.

## **Return Back (Retorno)**

Se visualiza "ON" mientras está ajustado a Retorno.

#### **Forced Thermo OFF (Parada forz. temp.)**

Se visualiza "ON" mientras está ajustado a Parada forzada por temperatura.

#### **Save (Ahorro)**

Se visualiza "Liberar", "Máx", "50", "0".

**Outdoor Demand (Demanda exterior)**

Se visualiza "ON" mientras está ajustado a Demanda exterior.

![](_page_32_Picture_128.jpeg)

## **[Pantalla de visualización de listas] (pestaña [Horario])**

### **Master Schedule (Horario principal)**

Muestra el nombre de los programas principales registrados.

### **Billing Schedule (Horario de facturación)**

Muestra el nombre de los programas de facturación registrados.

#### **Outdoor Demand Schedule (Horario de demanda exterior)**

Muestra el nombre de los programas de demanda exterior registrados en las unidades exteriores conectadas.

#### **[Pantalla de visualización de listas] (se desplaza desde la pantalla Horario de demanda exterior)**

![](_page_32_Figure_11.jpeg)

#### **Nombre de la unidad interior**

Muestra el nombre del nivel y el nombre de las unidades interiores conectadas a las unidades exteriores.

**Nombre de la línea exterior** Muestra el nombre de la unidad exterior.

## <span id="page-33-0"></span>**4-8. Pantalla de monitorización**

**[Pantalla de Superv.]**

Para abrir la pantalla de monitorización, toque el icono [Superv.] en el área del icono de cambio de visualización. En una sola pantalla puede comprobarse el estado de operación de múltiples aparatos de aire acondicionado. También es posible cambiar el estado de los aparatos de aire acondicionado.

## <span id="page-33-1"></span>**[1] Cambiar los ajustes de los aparatos de aire acondicionado en la pantalla de monitorización**

![](_page_33_Picture_82.jpeg)

(1) Toque el grupo del icono de la unidad *<1>* que desea definir.

Todos los niveles asociados con la unidad quedan resaltados.

(2) Cambie la configuración de los aparatos de aire acondicionado de la misma manera que "[4-2.Cambiar la configuración](#page-12-2)  [de los aparatos de aire acondicionado](#page-12-2)" de la "Lista de estados de los aparatos de aire acondicionado" *<2>*.

## <span id="page-34-0"></span>**4-9. Pantalla de diseño (Solo TOUCH SCREEN CONTROLLER)**

Debe crear un archivo de imagen de diseños distinto. (Servicio de pago)

Puede visualizar los iconos de la unidad en el diagrama del diseño para saber la posición de los acondicionadores de aire. Tocar el icono de diseño en el área del icono de cambio de visualización abre la pantalla de diseño.

## <span id="page-34-1"></span>**[1] Comprobación de la posición de los acondicionadores de aire**

![](_page_34_Figure_6.jpeg)

(1) En la pantalla de control, seleccione el icono del grupo *<1>* para la posición que desea confirmar.

(2) Toque el icono [Layout (Diseño)] *<2>*.

Aparece la pantalla de diseño *<3>* en la que se ha instalado el icono del grupo seleccionado. El aparato de aire acondicionado aparece como el icono de una Unidad *<4>*.

\* El lugar donde es instalado el aparato de aire acondicionado se muestra en el listado de estado del aparato de aire acondicionado *<5>* que aparece en el la pantalla de diseño, incluso cuando se seleccionan múltiples iconos de grupo.

![](_page_35_Figure_2.jpeg)

## <span id="page-35-0"></span>**[2] Selección del aparato de aire acondicionado en la pantalla de diseño**

Toque en el icono de la Unidad *<1>* para el aparato de aire acondicionado que desea seleccionar. Sólo es seleccionado el icono de la unidad *<2>* que ha tocado y se renueva el listado de estado del aparato de aire acondicionado *<3>*.

<span id="page-35-1"></span>No puede seleccionar múltiples iconos de unidad.

## **[3] Cambiar los ajustes de los aparatos de aire acondicionado en la pantalla de diseño**

![](_page_35_Figure_7.jpeg)

(1) Toque en el icono de la Unidad *<1>* para el aparato de aire acondicionado que desea ajustar. Sólo se selecciona el icono de la unidad que ha tocado.

(2) Cambie la configuración de los aparatos de aire acondicionado de la misma manera que "[4-2.Cambiar la configuración](#page-12-2)  [de los aparatos de aire acondicionado](#page-12-2)" de la "Lista de estados de los aparatos de aire acondicionado" *<2>*.

\* No puede cambiar los ajustes de múltiples aparatos de aire acondicionado al mismo tiempo.

## <span id="page-36-0"></span>**[4] Acercar y alejar el diagrama de diseño**

![](_page_36_Figure_3.jpeg)

▼ Acercar

Pellizque para ampliar *<1>* dentro del diagrama de diseño. Puede ampliar hasta 5 veces el tamaño normal.

▼ Alejar Pellizque para reducir *<2>* dentro del diagrama de diseño. Esto aleja el diagrama del diseño ampliado.

## <span id="page-36-1"></span>**[5] Mover la posición de la pantalla de un diagrama de diseño ampliado**

![](_page_36_Figure_8.jpeg)

## <span id="page-37-0"></span>**[6] Mover los otros diagramas de diseño**

![](_page_37_Figure_3.jpeg)

## **[Pantalla de diseño]**

▼ Mover desde la pantalla de diseño

Toque el botón de flecha *<1>*.

Esto le lleva al siguiente diagrama de diseño.

\* Puede pasar al siguiente diagrama de diseño al deslizar hacia arriba cuando el diagrama no está ampliado.

▼ Mover desde la pantalla de listado de diseños

(1) Toque el botón [List (Listado)] *<2>*.

- Aparece la pantalla del listado de diseños.
- (2) Se muestra un botón de flecha *<3>* si hay más de cinco pantallas. Tocar el botón de flecha *<3>* le llevará a la página siguiente.
	- \* Deslizar hacia arriba también le llevará a la página siguiente.
- (3) Si hay un diagrama de diseño *<4>* que desea mostrar, toque ese diagrama.

Esto le llevará al diagrama del diseño que ha tocado.

- <span id="page-38-0"></span>**[7] Registro del aparato de aire acondicionado en el diagrama de diseño**
- <span id="page-38-1"></span>**[7-1] Cambiar al modo de registro de diseño desde la pantalla de control**

![](_page_38_Figure_4.jpeg)

(1) Toque el icono Grupo *<1>* del diagrama de diseño que desea registrar.

(2) Toque el botón [Layout (Diseño)] *<2>*. La pantalla de confirmación del registro aparece si el aparato de aire acondicionado seleccionado no está registrado en el diagrama de diseño.

(3) Toque el botón [Register (Registro)] *<3>*. Aparece la pantalla de registro del listado de diseños y el sistema entra en el modo de registro.

\* Tocar el botón [List (Listado)] *<4>* muestra la pantalla del listado de diseños.

<span id="page-39-0"></span>**[7-2] Registro del aparato de aire acondicionado en el diagrama del diseño desde el modo de registro de diseño**

![](_page_39_Figure_3.jpeg)

## **[Pantalla de registro del listado de diseños]**

(1) Toque el diagrama del diseño que quiere registrar *<1>*. Aparece la pantalla de registro de diseños.

- (2) Toque continuamente la posición del diseño que quiere registrar *<2>*.
- (3) Se visualiza el icono de la Unidad *<3>* como parpadeando.
- (4) Tocar el botón [Apply (Aplicar)] *<4>* ilumina el icono de la unidad y se registra el aparato de aire acondicionado en el diagrama de diseño.
- (5) Al tocar el botón [Display (Pantalla)] *<5>* finaliza el modo de registro.

![](_page_40_Figure_2.jpeg)

## <span id="page-40-0"></span>**[7-3] Cambiar al modo de registro de diseño con la pantalla de diseño**

![](_page_40_Figure_4.jpeg)

- (2) Toque "Nombre del aparato de aire acondicionado" *<2>*.
- Se visualiza el listado de los nombres de los aparatos de aire acondicionado.
- (3) Desde el "Listado de los nombres de los aparatos de aire acondicionado" *<3>* seleccione el nombre del aparato de aire acondicionado que desea registrar.
- (4) Toque continuamente la posición del diseño que quiere registrar *<4>* para visualizar como parpadeo el icono de la unidad.
- (5) Tocar el botón [Apply (Aplicar)] *<5>* ilumina el icono de la unidad y se registra el aparato de aire acondicionado en el diagrama de diseño.
- (6) Puede registrar aparatos de aire acondicionado de forma consecutiva en el diagrama de diseño repitiendo los pasos 2 a 5.
- (7) Tocar el botón [Display (Pantalla)] *<6>* muestra la pantalla de diseño.

<span id="page-41-0"></span>**[8] Cambiar y limpiar el registro de aparatos de aire acondicionado del diagrama de diseño**

![](_page_41_Figure_3.jpeg)

## **[Pantalla de registro de diseño]**

- ▼ Cambiar
- (1) Toque el icono de la Unidad *<1>* que quiere cambiar.
- Se selecciona el icono de la unidad.
- (2) Toque continuamente en la posición para cambiar *<2>*. El icono de la unidad se mueve y se visualiza parpadeando.
- (3) Tocar el botón [Apply (Aplicar)] *<3>* ilumina el icono de la unidad y se registra el aparato de aire acondicionado en el diagrama de diseño.

## ▼ Borrar

- (1) Toque continuamente en el icono de la unidad *<1>* que quiere borrar.
- (2) Desaparece el icono de la Unidad *<4>*.

## <span id="page-42-0"></span>**4-10. Cambiar el nivel superior**

Para cambiar el nivel superior a planta, inquilino, área o unidad, haga un toque prolongado en el icono [PLANTA], [INQUIL.], [AREA], o [Unidad] del icono de cambio de visualización. Normalmente se selecciona planta para el nivel superior. Si el nivel superior está debajo de inquilino, no será posible desplazarse a un nivel más alto que el nivel superior. (Ejemplo: Si el nivel superior es área, no se podrá hacer toque en los iconos de planta/inquilino.)

## <span id="page-42-1"></span>**[1] Cambiar el nivel superior en la pantalla de control**

## **[Pantalla de control] (visualización separada para cada planta)**

![](_page_42_Picture_6.jpeg)

- (1) Toque de manera prolongada cualquiera de los iconos de cambio de visualización (cambio de nivel) *<1>*.
- (2) Se desplaza al nivel para el cual se hizo un toque prolongado en la marca de nivel superior *<2>* y ese nivel pasa a ser el nivel superior.

## <span id="page-43-0"></span>**4-11. Cambiar la visualización de los nombres de las unidades**

La visualización se puede cambiar, del nombre del aparato de aire acondicionado al nombre del nivel superior, si la visualización de unidades omite un nivel, por ejemplo, cuando se pasa de la visualización de plantas a la visualización de unidades. Con esta función, puede comprobar los nombres de los niveles de todos los aparatos de aire acondicionado al mismo tiempo.

## <span id="page-43-1"></span>**[1] Cambiar los nombres de las unidades en la pantalla de control**

![](_page_43_Figure_5.jpeg)

## **[Visualización de unidades por planta]**

Aparece una lista de los nombres de los niveles.

(2) Toque el nombre del nivel *<2>* que desea definir. (Ejemplo: Tocar el nombre de un área)

(3) El nombre de la unidad cambia al nombre del nivel *<3>* seleccionado en (2). (Ejemplo: Cambiar al nombre del área)

## <span id="page-44-3"></span><span id="page-44-0"></span>**4-12. Pantalla de opciones**

Para abrir la pantalla de opciones, toque el icono de opciones en el área del icono de menú. Puede configurar ajustes del sistema, como los ajustes de fecha y hora, información de asistencia y ajustes relacionados con los aparatos de aire acondicionado, como configuración de Horario de demanda exterior (consulte "[4-5.Configurar el programa de demanda](#page-27-2)  [exterior](#page-27-2)") y restricción del modo de funcionamiento.

![](_page_44_Picture_4.jpeg)

## <span id="page-44-1"></span>**[1] Ajustes relacionados con los aparatos de aire acondicionado**

## <span id="page-44-2"></span>**[1-1] Liberar demanda exterior**

Toque el botón [OK] para regular la demanda de todas las unidades exteriores.

![](_page_44_Picture_8.jpeg)

## <span id="page-45-0"></span>**[1-2] Ajuste operación horaria**

Puede establecer si habilitar un programa de demanda exterior o un programa de operación.

![](_page_45_Picture_90.jpeg)

(1) Seleccione el programa *<1>* que no se habilitará. (2) Para aplicar los ajustes, toque el botón [OK] *<2>*.

### <span id="page-45-1"></span>**[1-3] Restricción de modo de operación**

Se emplea solo cuando los modos de funcionamiento del sistema están limitados a refrigeración (FRIO, DESHUMIDIF., VENTILACIÓN) o calefacción (CALOR, VENTILACIÓN). Se emplea para prohibir la calefacción o refrigeración con múltiples aparatos de aire acondicionado.

![](_page_45_Figure_8.jpeg)

(1) Seleccione [HEAT,FAN (CALOR, VENTILACIÓN)], [COOL,DRY,FAN (FRIO, DESHUMIDIF., VENTILACIÓN)] o [ALL permitted (Todo permitido)] *<1>*.

(2) Para aplicar los ajustes, toque el botón [OK] *<2>*.

## <span id="page-46-0"></span>**[2] Configuración del sistema**

## <span id="page-46-1"></span>**[2-1] Información Contacto**

Muestra las versiones del software y la información de contacto.

![](_page_46_Picture_5.jpeg)

## <span id="page-46-2"></span>**[2-2] Ajuste de hora y calendario**

Puede configurar el reloj y el calendario. También es posible configurar el reloj para el horario de verano.

![](_page_46_Picture_8.jpeg)

#### **Configurar el reloj y el calendario**

(1) Toque el año, mes, fecha, hora, o minutos *<1>* que desea cambiar.

- (2) Ingrese un valor nuevo *<2>*.
- (3) Para aplicar el ajuste, toque el botón [OK] *<4>*.

#### **Configurar el horario de verano**

(1) Toque el botón [ON] debajo del [Daylight-saving Setting (Ajuste de horario de verano)] *<3>*. El ajuste de la hora avanza una hora.

(2) Para aplicar el ajuste, toque el botón [OK] *<4>*. Si se ha configurado el horario de verano, aparecerá junto al reloj la marca del horario de verano.

Para retrasar el reloj una hora, toque el botón [OFF] debajo de [Daylight-saving Setting (Ajuste de horario de verano)]. (El horario de verano se cancela)

## <span id="page-47-0"></span>**[2-3] Lectura del contador autom**

Con este ajuste puede añadir o cambiar las fechas de lectura automática del medidor. Los valores iniciales de los ajustes están configurados en los archivos de configuración.

![](_page_47_Figure_4.jpeg)

#### **Configurar individualmente por mes**

- (1) Seleccione el mes *<1>* que desea cambiar o establecer.
- (2) Toque la fecha *<2>* que desea cambiar.
- (3) Para aplicar los ajustes, toque el botón [OK] *<5>*.
- Para cambiar la fecha de lectura del medidor, toque la fecha cuyo ajuste desea cancelar de modo que ya no esté resaltado.

#### **Configurar por lotes para todos los meses**

- (1) Toque la fecha *<3>* en la cual se realizará la configuración por lotes. Aparece la pantalla Fecha.
- (2) Defina la fecha a configurar.
- (3) Toque el botón [Renew (Renovar)] *<4>*. La fecha seleccionada en (2) queda resaltada en todos los meses.
- <span id="page-47-1"></span>(4) Para aplicar los ajustes, toque el botón [OK] *<5>*.

## **[2-4] Lectura manual del contador (Solo TOUCH SCREEN CONTROLLER)**

Este ajuste le permite obtener provisionalmente un total antes de que se llegue a la fecha de lectura automática del medidor. El período transcurrido desde la última lectura del medidor hasta la fecha actual aparece en [Data reading in progress (Lectura de datos en progreso)] *<1>*. El tiempo de operación y la distribución de potencia se inicializan, y los nuevos cálculos comenzarán a realizarse después de obtenerse el total.

![](_page_47_Figure_17.jpeg)

![](_page_47_Figure_18.jpeg)

## <span id="page-48-0"></span>**[2-5] Configuración iconos (Solo TOUCH SCREEN CONTROLLER)**

Las imágenes de los iconos de grupo también se pueden definir.

![](_page_48_Figure_4.jpeg)

#### **Configurar los iconos para el nombre de cada nivel**

- (1) Toque la pestaña del nombre del nivel *<1>* que desea cambiar.
- (2) Toque el nombre que desea cambiar en la lista de nombres *<2>*.
- (3) Toque el icono que desea registrar en la lista de iconos *<3>*.
- (4) Repita las operaciones (1) a (3) para definir los iconos para el nombre de cada nivel.
- <span id="page-48-1"></span>(5) Para aplicar los ajustes, toque el botón [OK] *<4>*.

## **[2-6] Ajustes de visualización (Solo TOUCH SCREEN CONTROLLER)**

Puede establecer si visualizar el nivel de temperatura del aire así como el color de los iconos para determinar los aparatos de aire acondicionado que están en funcionamiento.

![](_page_48_Picture_13.jpeg)

#### **Definir el color que se visualiza durante las operaciones**

- (1) Toque el color *<1>* que desea definir.
- (2) Para aplicar los ajustes, toque el botón [OK] *<3>*.

#### **Visualizar el nivel de temperatura del aire**

(1) Toque el botón [ON] para [Display of air temperature level (Visualización del nivel de temperatura del aire)] *<2>*.

(2) Para aplicar los ajustes, toque el botón [OK] *<3>*.

Toque el botón [OFF] para que el indicador de nivel de temperatura del aire no indique el nivel de temperatura del aire.

## <span id="page-49-0"></span>**[2-7] Configuración de contraseña (Solo TOUCH SCREEN CONTROLLER)**

Hasta que se desbloquee el sistema, puede utilizar la protección por contraseña para evitar que personas no autorizadas pongan en funcionamiento los aparatos de aire acondicionado, o realicen comprobaciones o configuraciones de programas o de iconos opcionales.

### ▼ Establecer límites a las operaciones

![](_page_49_Picture_5.jpeg)

Aparece la pantalla de introducción de la contraseña. Introduzca una contraseña de cuatro dígitos. Toque el botón [OK], aparecerá a una pantalla para volver a introducir la contraseña. Vuelva a introducir la contraseña.

(5) Para aplicar los ajustes, toque el botón [OK] *<5>*.

▼ Fijar límites a las operaciones y cancelar las limitaciones en la pantalla de control

Una vez fijados los límites a las operaciones, aparece el botón [Desbloq.]/[Bloquear] *<1>* en la pantalla de control. Este botón limita las operaciones y cancela los límites de las operaciones.

![](_page_50_Figure_4.jpeg)

- (1) El botón [Lock (Bloquear)] *<1>* aparece cuando se abre la pantalla de control.
- (2) Toque el botón [Lock (Bloquear)] *<1>* o no realice ninguna operación durante cinco minutos. No se podrán realizar operaciones en el nivel establecido en la pantalla de configuración de la contraseña. (Refiérase a la pantalla de iconos del menú *<2>*)
- (3) Toque el botón [Unlock (Desbloq.)] *<3>*. Aparece la pantalla de introducción de la contraseña. Introduzca la contraseña establecida y toque el botón [OK]. El botón [Unlock (Desbloq.)] queda como botón [Lock (Bloquear)], y se cancelan los límites fijados a las operaciones. Sin embargo, tenga en cuenta que si introduce una contraseña incorrecta tres veces, tendrá que esperar 30 minutos antes de volver a intentarlo.

## <span id="page-50-0"></span>**[2-8] Configuración de la dirección IP (Solo TOUCH SCREEN CONTROLLER)**

Se utiliza para configurar la dirección IP del TOUCH SCREEN CONTROLLER. El controlador se reinicia si se cambia la configuración. La configuración predeterminada es como sigue.

- IP address (Dirección IP): 192.168.2.80
- Subnet mask (Máscara de subred): 255.255.255.0
- Default gateway (Puerta de enlace predeterminada): 0.0.0.0 (no configurada)

![](_page_50_Figure_13.jpeg)

(1) Toque la dirección que desea modificar *<1>*.

- (2) Ingrese un valor nuevo *<2>*.
- (3) Toque el botón [OK] *<3>*.
- Aparece una pantalla de confirmación.

(4) Toque el botón [OK]. El TOUCH SCREEN CONTROLLER se reinicia y se configura la nueva dirección IP.

### <span id="page-51-1"></span><span id="page-51-0"></span>**[2-9] Configuración de la cuenta del usuario (Solo TOUCH SCREEN CONTROLLER)**

Se utiliza para configurar las cuentas de usuario.

Se requiere una cuenta de usuario con el fin de usar su computadora para supervisar y controlar los aparatos de aire acondicionado mediante el TOUCH SCREEN CONTROLLER. Se pueden establecer niveles de acceso para limitar las operaciones que se pueden realizar.

Se disponen de tres niveles de acceso.

Administrators (Administradores): Los administradores pueden realizar todas las operaciones posibles desde una computadora. Power Users (Perfil de usuario): Los usuarios avanzados no pueden cambiar ni confirmar los ajustes mediante los iconos

[Horario] y [Opciones].

Guests (Invitados): Los invitados no pueden cambiar ni confirmar los ajustes mediante los botones [Horario] y [Opción], ni pueden realizar operaciones para configurar los acondicionadores de aire.

▼ Adición/borrado/cambio de una cuenta de usuario

#### **[Pantalla Configuración de la cuenta del usuario]**

![](_page_51_Figure_11.jpeg)

- ▼ Adición de una cuenta del usuario
- (1) Toque el botón [Add (Añadir)] *<1>*.
- Aparece la pantalla Creación de la cuenta del usuario.
- (2) Introduzca un nombre de usuario, la contraseña y luego vuelva a introducir la contraseña *<2>*. Puede introducir entre 1 y 24 caracteres.
- (3) Seleccione el "Nivel de acceso" *<3>*.
- (4) Toque el botón [OK] *<4>*.
- (5) El usuario recién creado se añade a la Lista de cuentas de usuario *<5>*.
- (6) Para confirmar, toque el botón [OK] *<6>*.
- ▼ Borrado de una cuenta de usuario
- (1) Toque el usuario que desea borrar de la Lista de cuentas de usuario *<5>*.
- (2) Toque el botón [Del (Elim)] *<7>*.
- (3) La Lista de cuentas de usuario *<5>* se actualiza.
- (4) Para confirmar, toque el botón [OK] *<6>*.
- ▼ Cambio de una cuenta de usuario
- (1) Toque el usuario que desea cambiar en la Lista de cuentas de usuario *<5>*.
- (2) Toque el botón [Change (Cambiar)] *<8>*.
- Aparece la pantalla Creación de la cuenta del usuario.
- (3) Introduzca una contraseña nueva y luego vuelva a introducir la misma contraseña *<2>*. Puede introducir entre 1 y 24 caracteres. El nombre de usuario no se puede cambiar.
- (4) Seleccione el "Nivel de acceso" *<3>*.
- (5) Toque el botón [OK] *<4>*.
- (6) El usuario aparece en la Lista de cuentas de usuario *<5>*.
- (7) Para confirmar, toque el botón [OK] *<6>*.

## <span id="page-52-0"></span>**[2-10] Sacar a memoria USB (Solo TOUCH SCREEN CONTROLLER)**

Se utiliza para enviar datos de alarma y datos para la distribución de potencia a una memoria USB conectada.

![](_page_52_Picture_4.jpeg)

- (1) Conecte una memoria USB al puerto USB.
- (2) Toque el botón [OK] *<1>* para enviar los archivos de alarma, y los informes mensuales y diarios a la memoria USB. (3) El botón [OK] *<1>* se habilita, al completarse el proceso, retire la memoria USB.

### <span id="page-52-1"></span>**[2-11] Inicialización del sistema (Solo TOUCH SCREEN CONTROLLER)**

Permite volver a poner en marcha e inicializar el equipo seleccionado.

![](_page_52_Figure_9.jpeg)

- (1) Seleccione el equipo *<1>* que desea inicializar.
- <span id="page-52-2"></span>(2) Toque el botón [OK] *<2>* para inicializar el equipo seleccionado.

#### **[2-12] Configuración de la dirección de correo electrónico de la alarma (Solo TOUCH SCREEN CONTROLLER)**

Cuando se producen anomalías, el nombre del aparato de aire acondicionado, la hora y fecha de las anomalías, y la información acerca de las anomalías son enviados a las direcciones de correo electrónico establecidas como receptores.

![](_page_52_Picture_123.jpeg)

- ▼ Configuración de direcciones
- (1) Introduzca su dirección de correo electrónico en [Dirección] *<1>*. (5 direcciones como máximo)
- (2) Para aplicar los ajustes, toque el botón [OK] *<2>*.
- ▼ Transmisión de prueba
- (1) El botón [Test transmission (Transmisión de prueba)] *<3>* se habilita cuando se configuran las direcciones, así que tóquelo.
- Un correo electrónico de prueba se transmite a la dirección de correo electrónico configurada.

## <span id="page-53-0"></span>**4-13. Pantalla del gráfico de la unidad interior (Solo TOUCH SCREEN CONTROLLER)**

Pantalla de gráficos de la temperatura exterior, temperatura interior, temperatura establecida y tiempo de funcionamiento del aparato de aire acondicionado que ha seleccionado.

Cuando se seleccionan múltiples aparatos de aire acondicionador, cada valor es como se muestra a continuación.

- Tiempo de funcionamiento: el valor total para el aparato de aire acondicionado seleccionado
- Temperatura establecida, temperatura interior y temperatura exterior: el valor medio para el aparato de aire acondicionado seleccionado

## <span id="page-53-1"></span>**[1] Mostrando la pantalla del gráfico de la unidad interior**

![](_page_53_Figure_8.jpeg)

(1) Toque el icono Grupo *<1>* que quiere visualizar en forma de gráfico. (Se puede seleccionar más de uno) (2) Toque en el [Indoor unit graph (Gráfico de la unidad interior)] *<2>* de los elementos avanzados para el listado de estado de los aparatos de aire acondicionado. Aparece la pantalla del gráfico de la unidad interior.

## <span id="page-54-0"></span>**[2] Mostrando el gráfico de la unidad interior**

![](_page_54_Figure_3.jpeg)

Aparece el gráfico de la unidad interior por día.

▼ Gráfico de la unidad interior por mes

Toque [Indoor unit data by month (Datos de la unidad interior por mes)] *<2>*.

Aparece el gráfico de la unidad interior por mes.

\* Cuando se seleccionan múltiples aparatos de aire acondicionado, el tiempo de funcionamiento es un valor total y la temperatura establecida, la temperatura interior y la temperatura exterior son valores medios.

## <span id="page-55-0"></span>**[3] Mostrando los gráficos de otras unidades interiores**

![](_page_55_Figure_3.jpeg)

## **[Pantalla del gráfico de la unidad interior por diaria]**

**Cuando se seleccionan los datos de la unidad interior por día**

(1) Toque el botón [Unit (Unidad)] *<1>*.

La pantalla cambia a la pantalla de selección de grupo.

(2) Desde la pantalla Unidad del icono *<2>* seleccione el icono de grupo que quiere convertir en un gráfico.

(3) Toque [Indoor unit data by day (Datos de la unidad interior por día)] *<3>*. (Cuando quiera visualizar por mes, toque [Indoor unit data by month (Datos de la unidad interior por mes)] *<4>*).

Aparece el gráfico de la unidad interior del icono seleccionado.

\* Cuando se seleccionan múltiples aparatos de aire acondicionado, el tiempo de funcionamiento es un valor total y la temperatura establecida, la temperatura interior y la temperatura exterior son valores medios.

## <span id="page-56-0"></span>**[4] Mostrando gráficos de otras fechas**

![](_page_56_Figure_3.jpeg)

## **[Pantalla del gráfico de la unidad interior por diaria]**

- ▼ Mostrar gráficos de otras fechas utilizando el botón de flecha
- (1) Tocar el botón de flecha *<1>* muestra el gráfico de otra fecha. Las unidades que pueden ser cambiadas son las siguientes.

Gráfico de la unidad interior diario: mueve el gráfico por unidades diarias.

Gráfico de la unidad interior mensual: mueve el gráfico por unidades de meses.

- ▼ Mostrar gráficos de otras fechas utilizando el calendario
- (1) Toque [Día] *<2>*.
	- Aparece el calendario.
- (2) Seleccione el día o el mes desde el calendario *<3>*. Las unidades que pueden ser seleccionadas son las siguientes. Gráfico de la unidad interior diario: puede ser seleccionado por unidades diarias. Gráfico de la unidad interior mensual: puede ser seleccionado por unidades mensuales.
- (3) Tocar el botón [OK] *<4>* muestra el gráfico del día o mes seleccionado.

\* Puede visualizar gráficos para cada 2 años.

## <span id="page-57-0"></span>**4-14. Pantalla del gráfico de alimentación (Solo TOUCH SCREEN CONTROLLER)**

<span id="page-57-1"></span>Mostrar la alimentación medida por el indicador de electricidad en un gráfico.

## **[1] Mostrando la pantalla del gráfico de alimentación**

![](_page_57_Figure_5.jpeg)

![](_page_57_Figure_6.jpeg)

Toque [Power graph (Gráfico de alimentación)] *<1>* en la pantalla de opciones. Aparece la pantalla del gráfico de alimentación.

## <span id="page-58-0"></span>**[2] Mostrando el gráfico de la alimentación total**

Los valores totales del indicador de electricidad conectado se muestran en forma de gráfico.

![](_page_58_Figure_4.jpeg)

▼ Gráfico de la alimentación total por mes

Toque [Total power by month (Alimentación total por mes)] *<2>*. Aparece la pantalla de alimentación total por mes.

## <span id="page-59-0"></span>**[3] Mostrando el gráfico de alimentación del sistema**

## **[Pantalla del gráfico de alimentación]**

![](_page_59_Figure_4.jpeg)

(1) Toque [System power by day (Alimentación del sistema por día)] *<1>*. (Cuando quiera visualizar por mes, toque [System power by month (Alimentación del sistema por mes)] *<2>*).

Aparece el icono del indicador de electricidad.

(2) Seleccione el icono del indicador de electricidad *<3>* que quiere convertir en un gráfico. (Se puede seleccionar más de uno)

(3) Toque el botón [Enter (Intro)] *<4>*.

Se muestra el gráfico de alimentación del sistema.

\* Cuando se seleccionan múltiples indicadores de electricidad, se trata de un valor total de los indicadores de electricidad seleccionados.

## <span id="page-60-0"></span>**[4] Mostrando gráficos de otras fechas**

![](_page_60_Figure_3.jpeg)

## **[Pantalla del Gráfico de la alimentación total por diaria]**

▼ Mostrar el pasado utilizando el botón de flecha

(1) Tocar el botón de flecha *<1>* muestra el gráfico de otra fecha. Las unidades que pueden ser cambiadas son las siguientes.

Gráfico de alimentación total por día/gráfico de alimentación del sistema por día: mueve el gráfico por unidades diarias. Gráfico de alimentación total por mes/gráfico de alimentación del sistema por mes: mueve el gráfico por unidades mensuales.

 $\bullet$  **H**  $\bullet$  **I** 

- ▼ Mostrar el pasado utilizando el calendario
- (1) Toque [Día] *<2>*. Aparece el calendario.
- (2) Seleccione el día o el mes desde el calendario *<3>*. Las unidades que pueden ser seleccionadas son las siguientes. Gráfico de alimentación total por día/gráfico de alimentación del sistema por día: puede ser seleccionado por unidades diarias

Gráfico de alimentación total por mes/gráfico de alimentación del sistema por mes: puede ser seleccionado por unidades mensuales

- (3) Tocar el botón [OK] *<4>* muestra el gráfico del día o mes seleccionado.
- \* Puede visualizar gráficos para cada 2 años.

## <span id="page-61-0"></span>*5* **Supervisión/control mediante una computadora**

Puede usar su computadora para supervisar y controlar los acondicionadores de aire mediante el TOUCH SCREEN CONTROLLER. En esta sección se explican las operaciones que difieren de las realizadas con el TOUCH SCREEN CONTROLLER.

\*Consulte la guía de conexión a red para obtener información sobre cómo conectar la computadora y el TOUCH SCREEN CONTROLLER.

<span id="page-61-1"></span>La pantalla podría ralentizarse si el número de iconos de grupo es grande.

## **5-1. Registrarse/Salir**

## **[Pantalla de registrarse]**

![](_page_61_Picture_8.jpeg)

## ▼ Registrarse

Tome nota del nombre de usuario y de la contraseña establecidos en "[\[2-9\]Configuración de la cuenta del usuario \(Solo](#page-51-1)  [TOUCH SCREEN CONTROLLER\)](#page-51-1)" en [4-12.Pantalla de opciones](#page-44-3).

(1) Abra su navegador y conecte al TOUCH SCREEN CONTROLLER.

Aparece una pantalla de registrarse.

(2) Introduzca su [User name (Nombre de usuario)] *<1>*.

(3) Introduzca su [Password (Contraseña)] *<2>*.

(4) Haga clic en el botón [Log on (Registrarse)] *<3>*.

Aparece la pantalla de control por computadora.

\*Podrán registrarse hasta 2 usuarios.

El sistema saldrá automáticamente a la 1 am para proteger el TOUCH SCREEN CONTROLLER. Vuelva a registrarse si desea continuar supervisando y controlando el sistema desde un ordenador.

## ▼ Salir

(1) Haga clic en el botón [Log off (Salir)] *<4>*.

El navegador volverá a la pantalla de registrarse.

**NOTA** 

La configuración de la pantalla y las operaciones que se pueden realizar después de registrarse son básicamente las mismas que con el TOUCH SCREEN CONTROLLER. Para los procedimientos operacionales, consulte [4. Cómo funciona]. Sin embargo, debido a que algunas de las pantallas y operaciones pueden diferir, asegúrese de leer la siguiente información.

## <span id="page-62-0"></span>**5-2. Visualización de la lista de estados del aire acondicionado**

▼ Para cambiar a otro aparato de aire acondicionado a mostrarse en la lista de estados de los aparatos de aire acondicionado

El gesto "flick" (deslizar el dedo) ha sido reemplazado por los botones de flecha. Haga clic en los botones de flecha para desplazarse entre los aparatos de aire acondicionado pertenecientes al icono del grupo seleccionado.

![](_page_62_Picture_5.jpeg)

▼ Mostrar los elementos avanzados en la lista de estados de los aparatos de aire acondicionado La "pestaña Avanzado" ha cambiado al botón [Avanzado] *<1>*. Haga clic en el botón [Avanzado] *<1>* para activar o desactivar la pantalla de avanzado.

![](_page_62_Picture_105.jpeg)

## <span id="page-63-0"></span>**5-3. Introducción de números**

Los números para los elementos tales como la temperatura de ajuste y los tiempos de horario se introducen directamente desde la computadora. Por tal motivo, el botón de entrada de número y las pantallas de entrada de número (por ejemplo, la pantalla para configurar la hora) no están incluidos.

▼ Ejemplos de pantallas que no disponen de botón de entrada de número

![](_page_63_Picture_5.jpeg)

![](_page_63_Picture_101.jpeg)

▼ Ejemplos de pantallas que no disponen de pantalla de entrada de número

![](_page_63_Picture_8.jpeg)

## <span id="page-64-0"></span>**5-4. Pantalla de Configuración detallada del horario**

Los ajustes visualizados en la pantalla de Configuración detallada de Horario principal y la pantalla de Configuración detallada de Horario de Operación son diferentes. Es posible modificar simultáneamente todos los ajustes de cada tiempo del horario. \* Para liberar la función Retorno, desactive la casilla de verificación *<2>* mientras se selecciona [Set (Ajustar)] *<1>*.

**[Pantalla de Configuración detallada de horario principal]**

![](_page_64_Picture_118.jpeg)

## <span id="page-64-1"></span>**5-5. Cambiar el nivel superior**

El gesto de "toque prolongado" ha sido reemplazado por el de clic derecho. Para cambiar el nivel superior a planta, inquilino, área o unidad, haga clic derecho en el icono [PLANTA], [INQUIL.], [AREA], o [Unidad] de los iconos de cambio de visualización.

**[Pantalla de control] (visualización separada para cada planta)**

![](_page_64_Figure_9.jpeg)

- (1) Haga clic derecho en uno de los iconos de [Cambio de visualización] *<1>*.
- (2) La marca de nivel superior *<2>* se desplaza al nivel para el cual se hizo clic derecho, y ese nivel pasa a ser el nivel superior.

 $= 0 \times$ 

 $=$   $\sigma$   $\times$ 

## <span id="page-65-0"></span>**5-6. Visualización de la pantalla de opciones**

Cada una de las funciones de la pantalla de opciones dispone ahora con un cuadro de diálogo.

**[Pantalla de opciones]**

## $\blacksquare$  $\begin{array}{|c|c|c|c|c|c|}\n\hline\n2 & 3 & 4 & 5\n\end{array}$  $\begin{array}{|c|c|c|c|c|}\hline \textbf{6} & \textbf{6} & \textbf{7} \\\hline \end{array}$ 7 8 9 10  $\bullet$  **H**  $\circ$  **H**

## ▼ Cada una de las funciones de la pantalla de opciones

## **[Pantalla Información de contacto] [Pantalla Liberar demanda exterior]**

![](_page_65_Picture_7.jpeg)

## $\blacksquare$

**[Pantalla Ajuste de hora y calendario]** 

Cancel

![](_page_65_Picture_9.jpeg)

![](_page_65_Picture_11.jpeg)

![](_page_65_Picture_117.jpeg)

![](_page_65_Picture_13.jpeg)

**[Pantalla Restricción de modo de operación] [Pantalla Lectura del contador autom]**

![](_page_65_Picture_15.jpeg)

# <span id="page-66-0"></span>*6* **Información importante**

## **Extraer datos del informe mensual y datos de distribución de potencia**

Utilice el Software de creación de informes suministrado para crear informes a partir de los datos del informe mensual y los datos de distribución de potencia.

Consulte el Manual del propietario del Software de creación de informes para obtener información sobre la extracción de datos y los procedimientos para su uso.

## **Resolución de problemas**

![](_page_66_Picture_121.jpeg)

## **Póngase en contacto con su distribuidor.**

- Para cambiar los nombres de las plantas, inquilinos, áreas o líneas de refrigeración
- Para instalar aparatos de aire acondicionado adicionales
- Para generar un informe de distribución de potencia

![](_page_67_Picture_0.jpeg)

336 TADEHARA, FUJI-SHI, SHIZUOKA-KEN 416-8521 JAPAN

DEA3319001